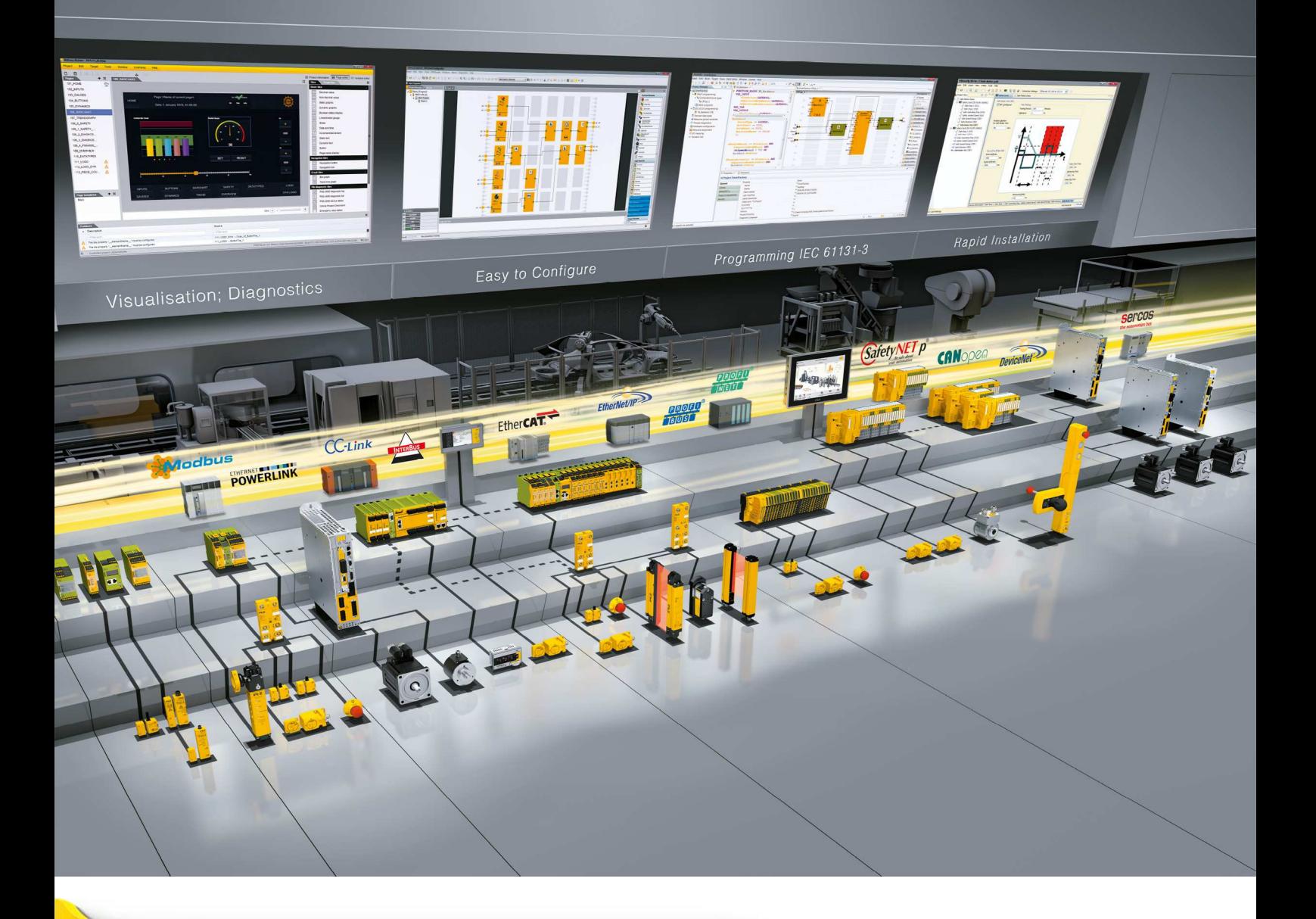

# **PSS 4000 Diag Control (classic)**

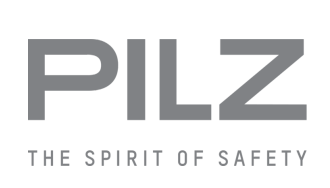

**Bedienungsanleitung-1001687-DE-07**

 $D$  A H M S  $G$ mbH • D-42551 Velbert • Telefon: +49 (0) 2051 - 2893-0 • www.dahms-gmbh.de

Dieses Dokument ist das Originaldokument.

Alle Rechte an dieser Dokumentation sind der Pilz GmbH & Co. KG vorbehalten. Kopien für den innerbetrieblichen Bedarf des Benutzers dürfen angefertigt werden. Hinweise und Anregungen zur Verbesserung dieser Dokumentation nehmen wir gerne entgegen.

Für einige Komponenten wurde Quellcode von Fremdherstellern oder Open Source-Software verwendet. Die zugehörigen Lizenzinformationen finden Sie im Internet auf der Pilz Homepage.

Pilz®, PIT®, PMI®, PNOZ®, Primo®, PSEN®, PSS®, PVIS®, SafetyBUS p®, Safety-EYE®, SafetyNET p®, the spirit of safety® sind in einigen Ländern amtlich registrierte und geschützte Marken der Pilz GmbH & Co. KG.

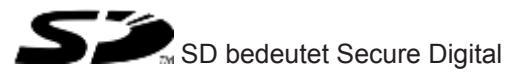

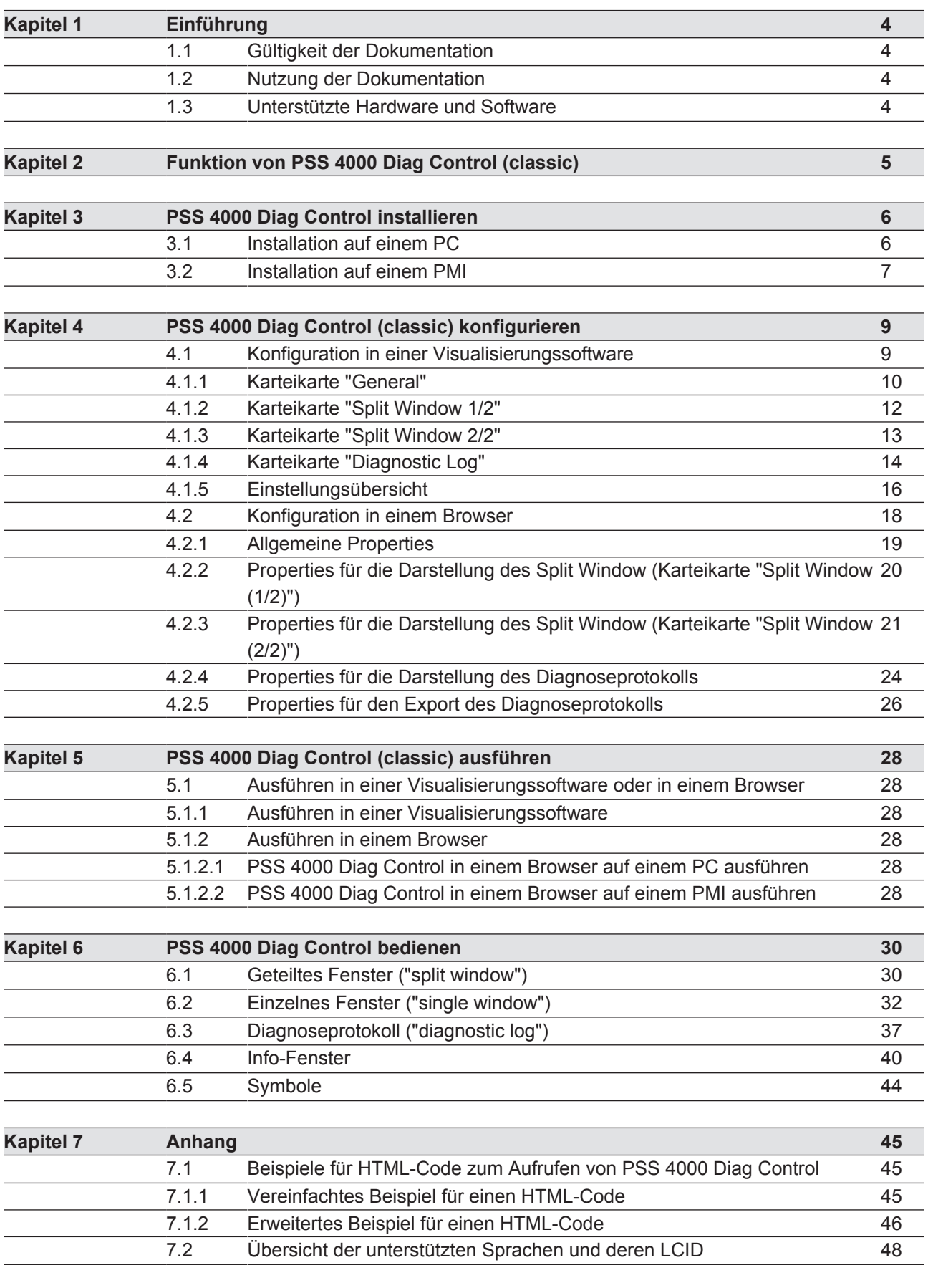

Bedienungsanleitung PSS 4000 Diag Control (classic) 1001687-DE-07

# **1 Einführung**

OPC (Openess Productivity and Collaboration) ist eine standardisierte Software-Schnittstelle, über die PC-basierte Software unterschiedlicher Hersteller Daten austauschen können. Für Pflege und Verbreitung des Standards ist die OPC Foundation zuständig. Ihr gehören mittlerweile einige hundert Unternehmen an, darunter Pilz.

Der inzwischen als "OPC Classic" bezeichnete OPC-Standard ist plattformabhängig für die Windows-Betriebssysteme spezifiziert. Er basiert auf den Windows-Technologien OLE (Object Linking and Embedding), COM (Component Object Model) und DCOM (Distributed COM).

Die Bezeichnung PSS 4000 Diag Control wird als Oberbegriff für PSS 4000 Diag Control (classic) und PSS 4000 Diag Control UA verwendet. Bezieht sich eine Beschreibung ausschließlich auf einen der beiden Standards, so wird die Bezeichnung PSS 4000 Diag Control (classic) oder PSS 4000 Diag Control UA verwendet.

Für die Installation des PSS 4000 Diag Control auf einem PC steht der Installer "PSS\_4000\_Win32\_Diag\_Control\_Installer" zur Verfügung. Bei der Installation wird sowohl PSS 4000 Diag Control (classic) als auch PSS 4000 Diag Control UA installiert.

# **1.1 Gültigkeit der Dokumentation**

Diese Bedienungsanleitung beschreibt die Anzeige von Diagnosedaten in einer Visualisierungssoftware oder in einem ActiveX-fähigen Browser (z. B. MS Internet Explorer) mit Hilfe von PSS 4000 Diag Control (classic).

Diese Bedienungsanleitung ist gültig für:

} PSS 4000 Diag Control (classic) ab Version 1.17.0

Sie gilt, bis eine neue Dokumentation erscheint.

# **1.2 Nutzung der Dokumentation**

Dieses Dokument dient der Instruktion. Installieren und nehmen Sie das Produkt nur dann in Betrieb, wenn Sie dieses Dokument gelesen und verstanden haben. Bewahren Sie das Dokument für die künftige Verwendung auf.

# **1.3 Unterstützte Hardware und Software**

Siehe Readme-Datei des PSS 4000 Diag Control. Die Readme-Datei wird zusammen mit dem PSS 4000 Diag Control bereitgestellt.

# **2 Funktion von PSS 4000 Diag Control (classic)**

ActiveX ist ein Softwarekomponenten-Modell von Microsoft für aktive Inhalte wie Makros oder Applets, das auf dem Component Object Model (COM) basiert. PSS 4000 Diag Control kann in ActiveX-fähigen Umgebungen verwendet werden, z. B. im Browser MS Internet Explorer, in einer Visualisierungssoftware oder in gängigen Programmierumgebungen (z. B. Microsoft Visual Studio).

PSS 4000 Diag Control (classic) empfängt die Diagnosedaten von einem PSS 4000 OPC Server (classic) und stellt sie in einer grafischen Benutzeroberfläche dar.

# **3 PSS 4000 Diag Control installieren**

# **3.1 Installation auf einem PC**

Für die Installation des PSS 4000 Diag Control auf einem PC steht der Installer "PSS\_4000\_Win32\_Diag\_Control\_Installer" zur Verfügung. Bei der Installation wird sowohl PSS 4000 Diag Control (classic) als auch PSS 4000 Diag Control UA installiert.

Sie müssen PSS 4000 Diag Control auf Ihrem PC installieren, um es in der Visualisierungssoftware verwenden zu können.

Systemvoraussetzung: Siehe Readme-Datei des PSS 4000 Diag Control

Vorgehen:

- } Starten Sie Ihren PC.
- } Starten Sie die Installationsdatei (PSS\_4000\_Diag\_Control\_*<Versionsnummer>*.exe).
- } Führen Sie die Installation anhand der Anweisung auf dem Bildschirm aus. Die Installation erfolgt im Verzeichnis \Progamme (x86)\Pilz\PSS4000\_Diag\_Control *<Versionsnummer>*.

Für verschiedene Displayauflösungen werden im Verzeichnis *%ALLUSERPROFILE%\Pilz \PSS4000\_Diag\_Control\* die folgenden HTML-Dateien mit Voreinstellungen hinterlegt:

- PSS4000\_Diag\_Control\_Settings\_All.html
- PSS4000\_Diag\_Control\_Settings\_Basic.html.

# **3.2 Installation auf einem PMI**

Für die Installation des PSS 4000 Diag Control auf einem PMI 5 steht der Installer "PSS\_4000\_PMI\_5\_Diag\_Control\_Installer" zur Verfügung. Bei der Installation wird sowohl PSS 4000 Diag Control (classic) als auch PSS 4000 Diag Control UA installiert.

Voraussetzung zur Installation ist eine Übertragung der Installationsdatei über FTP/Ethernet-Verbindung, SD-Card oder USB Massenspeicher.

#### **Vorgehensweise**

Es stehen 2 alternative Vorgehensweisen zur Verfügung.

#### **Installationssatz verwenden:**

- 1. Schalten Sie Ihr PMI ein.
- 2. Öffnen Sie auf dem PMI den Windows Explorer.
- 3. Kopieren Sie die Datei "PSS\_4000\_Diag\_Control\_*<Versionsnummer>*.CAB" in das Verzeichnis \Flash des PMI.
- 4. Starten Sie die CAB-Datei. Der Installationsvorgang startet. Nach der Installation wird die CAB-Datei im Verzeichnis \Flash des PMI gelöscht.

#### **PMI Assistant verwenden:**

Das PSS 4000 Diag Control wird mithilfe des PMI Assistant auf einem PMI installiert. Der PMI Assistant und alle erforderlichen Installationsdateien befinden sich auf dem Wechseldatenträger eines PMI.

- 1. Starten Sie den PMI Assistant.
- 2. Führen Sie die Installation anhand der Anweisungen auf dem Bildschirm aus.

Die Installation über den Installer bewirkt das Folgende:

- } Installation der Visualisierungssoftware PSS 4000 Diag Control (classic) im Verzeichnis *\Flash\PSS4000\_Diag\_Control*
- } Für die verschiedenen Displayauflösungen werden im Verzeichnis *\Flash \PSS4000\_Diag\_Control* die folgenden HTML-Dateien mit Voreinstellungen hinterlegt:
	- PSS4000\_Diag\_Control\_Settings\_QVGA.html
	- PSS4000\_Diag\_Control\_Settings\_VGA.html
	- PSS4000\_Diag\_Control\_Settings\_WVGA.html
	- PSS4000\_Diag\_Control\_Settings\_SVGA.html
	- PSS4000\_Diag\_Control\_Settings\_XGA.html
	- PSS4000\_Diag\_Control\_Settings\_All.html
	- PSS4000\_Diag\_Control\_Settings\_Basic.html
- Installation des PSS 4000 Diag Control UA. Beachten Sie hierzu die Bedienungsanleitung PSS 4000 Diag Control UA.

#### **Besonderheiten bei der Installation der PSS 4000-Firmware auf einem PMI**

Bei der Installation der PSS 4000-Firmware (siehe Systembeschreibung PSS 4000) kommt ein "All-in-one"-Installer ohne Auswahlmöglichkeiten zur Anwendung.

Bedienungsanleitung PSS 4000 Diag Control (classic) 1001687-DE-07

Die Installation der PSS 4000-Firmware bewirkt das Folgende:

- } Installation des PSS 4000 OPC Servers (classic) im Verzeichnis *\Flash\PSS4000*
- ▶ Installation der Visualisierungssoftware PSS 4000 Diag Control (classic) im Verzeichnis *\Flash\PSS4000\_Diag\_Control*
- } Für die verschiedenen Displayauflösungen werden im Verzeichnis *\Flash \PSS4000\_Diag\_Control* die folgenden HTML-Dateien mit Voreinstellungen hinterlegt:
	- PSS4000\_Diag\_Control\_Settings\_QVGA.html
	- PSS4000\_Diag\_Control\_Settings\_VGA.html
	- PSS4000\_Diag\_Control\_Settings\_WVGA.html
	- PSS4000\_Diag\_Control\_Settings\_SVGA.html
	- PSS4000\_Diag\_Control\_Settings\_XGA.html
	- PSS4000\_Diag\_Control\_Settings\_All.html
	- PSS4000\_Diag\_Control\_Settings\_Basic.html
- } Konfiguration der DCOM-Einstellungen, damit OPC Classic-Clients auf den PSS 4000 OPC Classic-Server zugreifen können
- } Anpassung der Stapeldatei *PMIStart.cmd* Bestehende Einträge in einer evtl. bereits vorhandenen Stapeldatei bleiben erhalten. Die Einträge, die bei der Installation in der Stapeldatei vorgenommen werden bewirken, dass beim Start eines PMI folgende Software gestartet wird:
	- OPCEnum
	- PSS 4000 Firmware
- } Installation von PSS 4000 OPC Server UA und PSS 4000 Diag Control UA. Beachten Sie hierzu die Bedienungsanleitung PSS 4000 Diag Control UA.

# **4 PSS 4000 Diag Control (classic) konfigurieren**

# **4.1 Konfiguration in einer Visualisierungssoftware**

Nachfolgend ist die Konfiguration von PSS 4000 Diag Control (classic) in einer Visualisierungssoftware beschrieben.

Voraussetzung:

- **> PSS 4000 Diag Control muss auf Ihrem Rechner installiert sein (siehe Kapitel "Installa**tion auf dem PC  $[{\mathbb L} \otimes {\mathbb S}]$ ").
- **PSS 4000 Diag Control (classic) muss in Ihre Visualisierungssoftware eingebunden** werden.

Wie Sie PSS 4000 Diag Control (classic) in Ihrer Visualisierungssoftware verwenden, ist in der Beschreibung oder in der Online-Hilfe der Visualisierungssoftware beschrieben.

Die meisten der in den Karteikarten gemachten Einstellungen können Sie mit der Voransicht überprüfen. Diese Voransicht wird zum Teil mit Blinddaten gefüllt.

## **4.1.1 Karteikarte "General"**

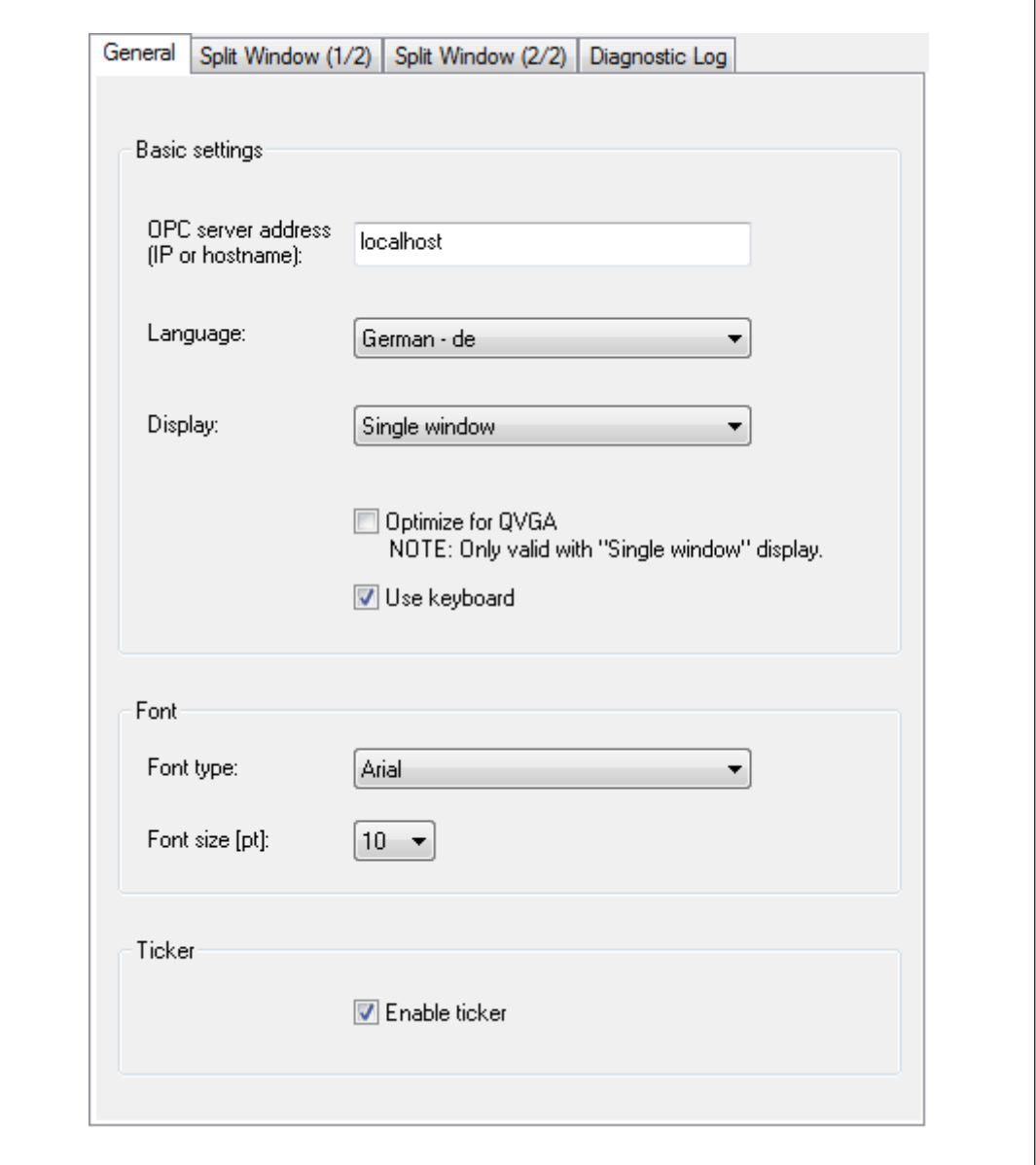

Abb.: Karteikarte *General*

Auf der Karteikarte *General* können Sie die folgenden Festlegungen treffen:

} *OPC server address*

Geben Sie die IP-Adresse oder den logischen Namen des PSS 4000 OPC Servers ein. Default: "localhost"

"localhost" ist der gültige logische Name, wenn sich der PSS 4000 OPC Server und die Visualisierungssoftware auf demselben Rechner befinden.

#### } *Language*

Wählen Sie die Sprache, in der die Diagnosetexte und die Oberfläche des PSS 4000 Diag Control angezeigt werden sollen. Welche Sprachen für die Diagnosetexte zur Verfügung stehen, haben Sie bei der Erstellung der Diagnosekonfiguration festgelegt. Die Oberfläche kann in den folgenden Sprachen angezeigt werden:

- Deutsch
- Englisch

#### } *Display*

Wählen Sie:

- *Single window* Diagnosemeldungen und Abhilfen erscheinen in separaten Fenstern.
- *Split window*

Diagnosemeldungen und Abhilfen erscheinen untereinander in einem geteilten Fenster.

#### } *Optimize for QVGA*

Wählen Sie diese Option, um die Bildschirmausgabe für das QVGA-Format zu optimieren. QVGA ist ein Standard für kleine Bildschirme mit 320 x 240 Pixeln ("Quarter VGA"). Diese Option soll nur gewählt werden, wenn unter *Display* der Eintrag *Single Window* gewählt wurde.

} *Use keyboard*

Wählen Sie diese Option, um die Bedienung mit der Tastatur zu ermöglichen.

} *Font type*

Wählen Sie die Schriftart.

} *Font size*

Wählen Sie die Schriftgröße.

} *Enable ticker*

Wählen Sie diese Option, um die Laufschrift für Diagnosemeldungen, Abhilfen und Einträge im Diagnoseprotokoll zu aktivieren. Diese Option soll nur gewählt werden, wenn unter *Display* der Eintrag *Single Window* gewählt wurde.

# Split Window (1/2) Split Window (2/2) Diagnostic Log General Pane height List pane [%]:  $50<sup>°</sup>$ Remedy pane [%]:  $50<sup>°</sup>$ Table row Text lines per table row: 3  $\overline{\phantom{a}}$

## **4.1.2 Karteikarte "Split Window 1/2"**

Abb.: Karteikarte *Split Window 1/2*

Auf der Karteikarte *Split Window 1/2* können Sie die Größe der Fensterbereiche im geteilten Fenster festlegen. Diese Einstellungen sind wirksam, wenn Sie *Split Window* unter *Display* gewählt haben:

} *Pane height*

Passen Sie die Höhe der Fensterbereiche in Prozent der gesamten Fensterhöhe an.

} *Table row*

Passen Sie die Höhe der Tabellenzeile in Vielfachen der Texthöhe an.

# **4.1.3 Karteikarte "Split Window 2/2"**

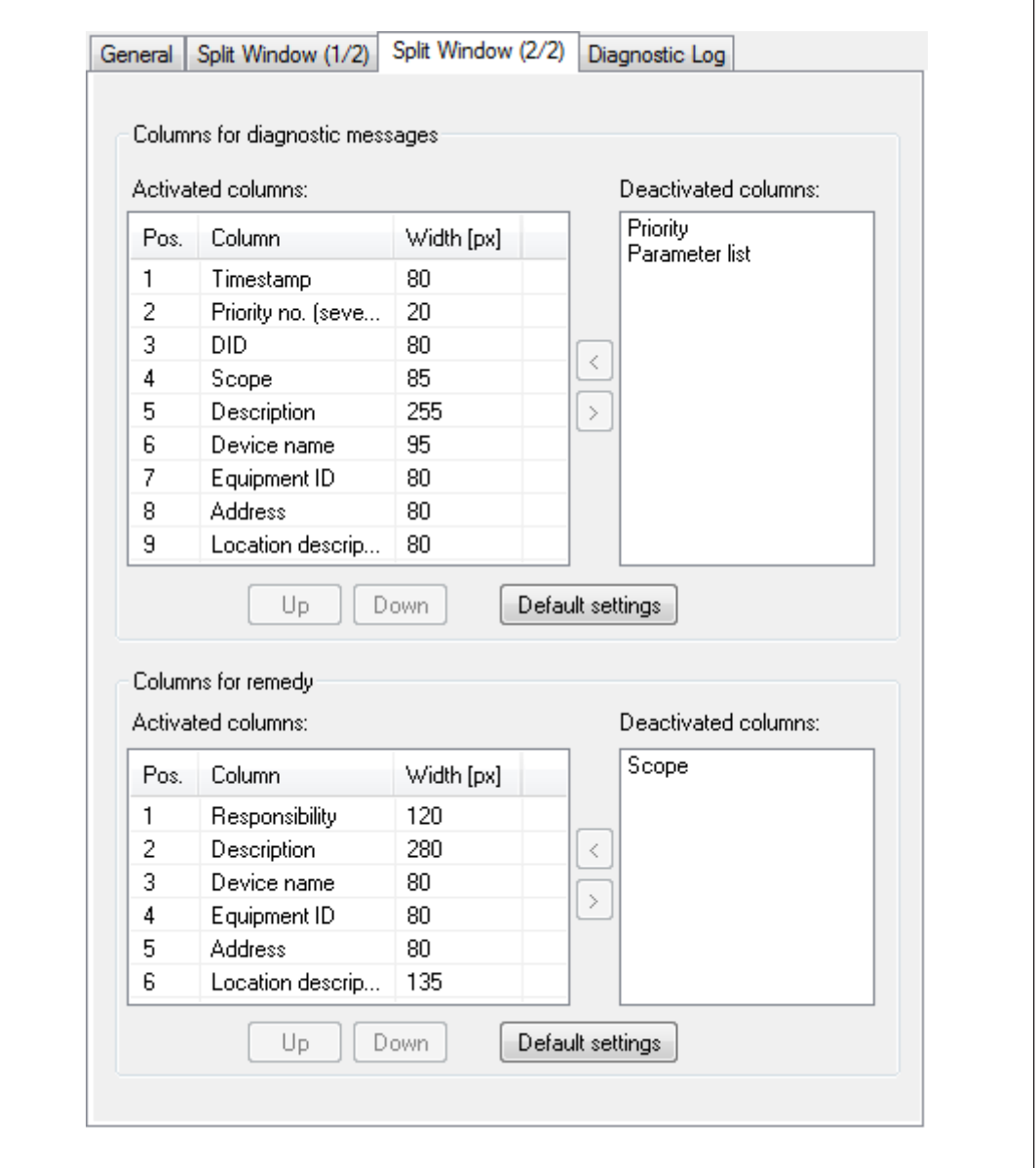

Abb.: Karteikarte *Split Window 2/2*

Auf der Karteikarte *Split Window 2/2* können Sie Felder wählen, die angezeigt werden sollen. Diese Einstellungen sind wirksam, wenn Sie *Split Window* unter *Display* gewählt haben:

#### } *Columns for diagnostic messages*

Wählen Sie die Felder, die im Fenster der Diagnosemeldungen angezeigt werden und ihre Position und Breite in der Tabelle.

#### } *Columns for remedy*

Wählen Sie die Felder, die im Fenster der Abhilfen angezeigt werden und ihre Position und Breite in der Tabelle.

# **4.1.4 Karteikarte "Diagnostic Log"**

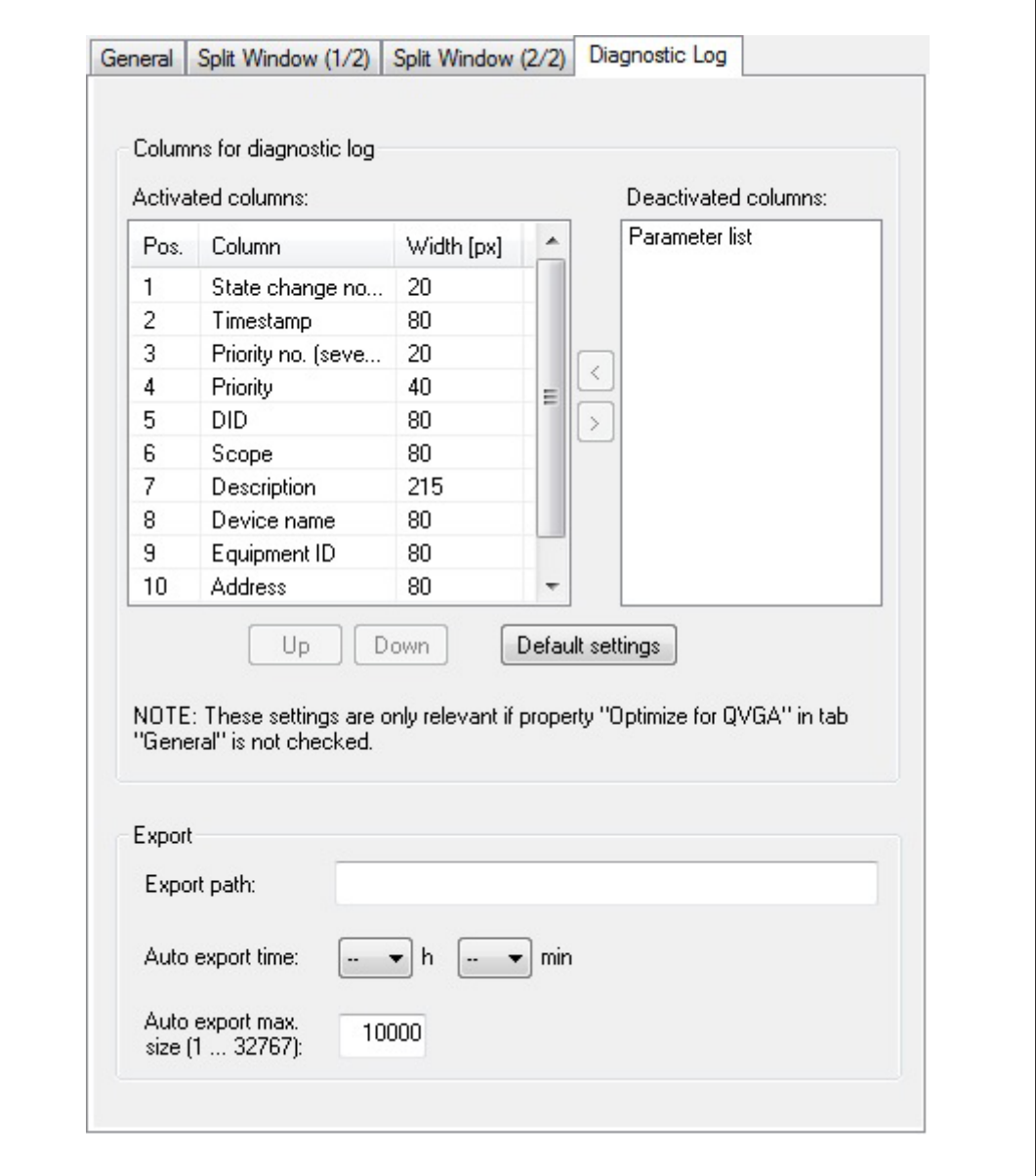

Abb.: Karteikarte *Diagnostic Log*

Auf der Karteikarte *Diagnostic Log* gibt es folgende Möglichkeiten:

} *Columns for diagnostic log*

Bestimmen Sie hier die Darstellung des Diagnoseprotokolls. Wählen Sie die Felder, die im Fenster des Diagnoseprotokolls angezeigt werden sollen sowie ihre Position und Breite in der Tabelle.

Diese Einstellungen sind nur wirksam, wenn Sie

- unter *Display* die Einstellung *Split Window* gewählt haben oder
- unter *Display* für die Einstellung *Single Window* die Option *Optimize for QVGA* deaktiviert haben.

Sie können das Diagnoseprotokoll als csv-Datei exportieren. Mit Ihrer Angabe legen Sie den Exportpfad für das Diagnoseprotokoll fest. Der festgelegte Exportpfad wird sowohl für den automatischen als auch für den manuellen Export verwendet.

- Für den Speicherort muss der absolute Pfad angegeben werden; d. h. es sind auch Remote-Speicherorte zulässig.
- Für die Pfadangabe zum Speicherort gelten die Windows-Konventionen.
- Unter den folgenden Voraussetzungen wird der Default-Pfad verwendet:
	- Es wird kein Pfad angegeben.
	- Bei der Eingabe wurde ein relativer Pfad festgelegt.
	- Der festgelegte Pfad entspricht nicht den Windows-Konventionen.
	- Beim Anlegen der csv-Datei tritt ein Fehler auft.
- Default-Pfad bei einem PC: %ALLUSERPROFILE%\ProgramData\Pilz\PSS4000\_Diag\_Control\Export
- Default-Pfad bei einem PMI 5: \Flash\PSS4000\_Diag\_Control\Export
- Ist der angegebene Speicherort oder der Default-Speicherort nicht vorhanden, so wird er automatisch angelegt.
- Der Dateiname wird beim Export automatisch vergeben.

Dateiname bei automatischem Export:

autoLogExport\_*<ProjectName>*.csv

Die Datei wird bei jedem Export überschrieben, sofern der Projektname identisch ist.

Dateiname bei manuellem Export:

manLogExport\_*<ProjectName>*\_*<YYYYMMDD\_hhmm>*.csv

- YYYY: Jahr
- MM: Monat
- DD: Tag

- hhmm: Uhrzeit im 24-Stunden-Format

Bei jedem Export wird eine neue Datei angelegt, da der Dateiname einen Zeitstempel enthält.

– Das Diagnoseprotokoll wird in der aktuell gewählten Diagnosesprache exportiert.

#### } *Auto export time*

Geben Sie an, zu welcher Zeit das Diagnoseprotokoll täglich exportiert werden soll (24- Stunden-Format).

Keine Zeitangabe (Einstellung [- -] h; [- -] min) bedeutet, dass der automatische Export deaktiviert ist (Default-Einstellung). Der automatische Export wird aktiviert, sobald Sie eine Uhrzeit eingeben.

#### } *Auto export max. size*

Legen Sie die Anzahl der Protokolleinträge fest, die automatisch exportiert werden sollen. Es werden immer die neuesten Einträge des Diagnoseprotokolls exportiert.

– Wertebereich: 1 … 32767

## **4.1.5 Einstellungsübersicht**

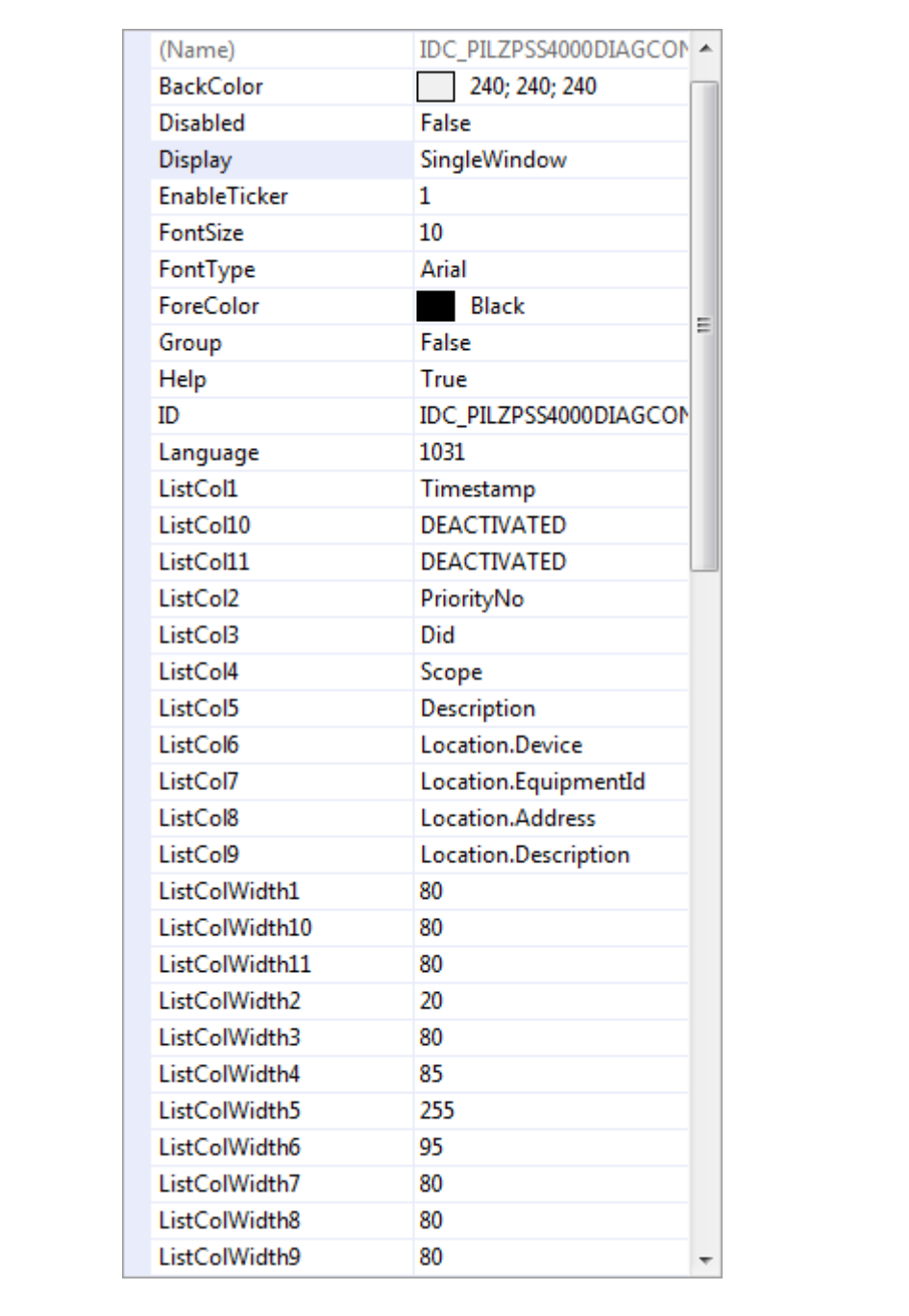

Abb.: Tabellarische Einstellungsübersicht

Die Einstellungsübersicht wird nicht in jeder Visualisierungssoftware angezeigt.

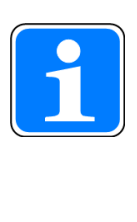

## **INFO**

Die Beschreibung der Eigenschaften, die Sie in der Einstellungsübersicht konfigurieren können, finden Sie im Kapitel "Konfiguration in einem Browser [24 18]". In der Einstellungsübersicht werden alle Werte ohne Anführungszeichnen angegeben.

# **4.2 Konfiguration in einem Browser**

Nachfolgend ist die Konfiguration von PSS 4000 Diag Control (classic) in einem ActiveX-fähigen Browser beschrieben. Die Konfiguration erfordert Kenntnisse der Auszeichnungssprache HTML.

Im Anhang finden Sie Beispiele anhand derer Sie eine HTML-Datei auch selbst erstellen können.

Allgemeine Einstellungen für die Darstellung im Browser:

- $\blacktriangleright$  <br/>body scroll=no> Schaltet die vertikale Bildlaufleiste des Internet Explorers aus.
- } WIDTH=a; HEIGHT=b Größe des Fensters in Pixeln, in dem PSS 4000 Diag Control dargestellt wird.
- } CLASSID="CLSID:CE42D3A2-5C9C-4A77-B7DF-08A27AAC7BC5" Class-ID mit der PSS 4000 Diag Control referenziert wird.

## **4.2.1 Allgemeine Properties**

Allgemeine Properties von PSS 4000 Diag Control (classic):

#### } *OPCServer*

Die IP-Adresse oder der logische Name des PSS 4000 OPC Servers. "localhost" ist der gültige logische Name, wenn sich der PSS 4000 OPC Server und PSS 4000 Diag Control auf demselben Rechner befinden.

#### } *Language*

Um die Diagnosetexte in der gewünschten Sprache anzuzeigen, geben Sie die LCID für die jeweilige Sprache ein.

Werte:

- Englisch: "1033"
- Deutsch: "1031"
- } *Display*

Darstellung der Fenster Werte:

- *SingleWindow*
- *SplitWindow*
- } *QVGA*

Bildschirmausgabe optimiert für das QVGA-Format Werte:

- "0" = nicht aktiviert
- "1" = aktiviert (nur bei der Einstellung *Single Window*)
- } *UseKeyboard*

Bedienung über Tastatur Werte:

- "0" = nicht aktiviert
- "1" = aktiviert
- } *FontSize*

Schriftgröße in Punkt

#### } *FontType*

Name der Schriftart (nicht der Dateiname der Schriftart, also z. B. Arial Unicode MS, nicht ARIALUNI.TTF)

} *EnableTicker*

Laufschrift aktivieren Werte:

- "0" = nicht aktiviert
- "1" = aktiviert (nur bei der Einstellung *Single Window*)

## **4.2.2 Properties für die Darstellung des Split Window (Karteikarte "Split Window (1/2)")**

Properties für die Aufteilung des Split Window und die Höhe der Tabellenzeilen:

- } ListPaneHeight
	- Prozentuale Höhe des Ereignisfensters
- } RemedyPaneHeight
	- Prozentuale Höhe des Abhilfefensters
- ▶ TextLinesPerTableRow
	- Anzahl der Textzeilen pro Tabellenzeile, z. B. "3"

# **4.2.3 Properties für die Darstellung des Split Window (Karteikarte "Split Window (2/2)")**

#### **Darstellung der Diagnosemeldungen**

Properties für das Ein-/Ausblenden und die Anordnung von Spalten, z. B. <PARAM NA-ME="ListCol1" VALUE="Timestamp">:

- ListCol*N* (Spalten N von 1 bis 11) Werte:
	- "Timestamp"
	- "PriorityNo"
	- "DID"
	- "Scope"
	- "Description"
	- "Location.Device"
	- "Location.EquipmentID"
	- "Location.Description"
	- "Location.Address"
	- "Priority"
	- "ParameterList"
	- "Deactivated" = Spalte nicht sichtbar

Properties für die Zuordnung der Breite zu den Spalten, z. B. <PARAM NAME="ListCol-Width1" VALUE="80">

- } ListColWidth*N* (Spalten N von 1 bis 11) Werte:
	- Breite der Spalte in Pixel

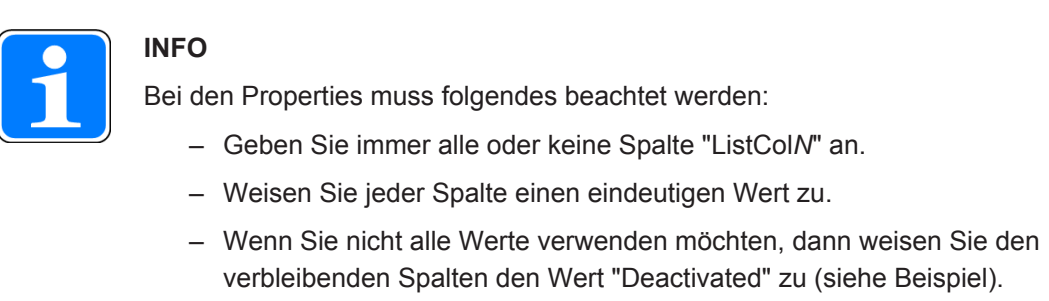

– Wenn die Properties "ListCol*N*" angegeben werden, dann müssen auch alle Properties "ListColWidth*N*" angegeben werden.

#### **Darstellung der Abhilfemeldungen**

Properties für das Ein-/Ausblenden und die Anordnung von Spalten, z. B. <PARAM NA-ME="RmdCol1" VALUE="Responsibility">:

- ▶ RmdCol*N* (Spalten N von 1 bis 7) Werte:
	- "Responsibility"

- "Scope"
- "Description"
- "Location.Device"
- "Location.EquipmentID"
- "Location.Address"
- "Location.Description"
- "Deactivated" = Spalte nicht sichtbar

Properties für die Zuordnung der Breite zu den Spalten, z. B. <PARAM NAME="RmdCol-Width1" VALUE="120">

- } RmdColWidth*N* (Spalten N von 1 bis 7) Werte:
	- Breite der Spalte in Pixel

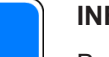

#### **INFO**

Bei den Properties muss folgendes beachtet werden:

- Geben Sie immer alle oder keine Spalte "RmdCol*N*" an.
- Weisen Sie jeder Spalte einen eindeutigen Wert zu.
- Wenn Sie nicht alle Werte verwenden möchten, dann weisen Sie den verbleibenden Spalten den Wert "Deactivated" zu (siehe Beispiel).
- Wenn die Properties "RmdCol*N* " angegeben werden, dann müssen auch alle Properties " RmdColWidth*N*" angegeben werden.

#### **Beispiel**

Letzte zwei Spalten sollen nicht verwendet werden.

- } Richtige Konfigurierung:
	- "RmdCol1" VALUE="Responsibility"
	- "RmdCol2" VALUE="Description"
	- "RmdCol3" VALUE="Location.Device"
	- "RmdCol4" VALUE="Location.EquipmentID"
	- "RmdCol5" VALUE="Location.Address"
	- "RmdCol6" VALUE="Deactivated"
	- "RmdCol7" VALUE="Deactivated"
- } Falsche Konfigurierung:
	- "RmdCol1" VALUE="Responsibility"
	- "RmdCol2" VALUE="Description"
	- "RmdCol3" VALUE="Deactivated"
	- "RmdCol4" VALUE="Deactivated"
	- "RmdCol5" VALUE="Location.Device"

- "RmdCol6" VALUE="Location.EquipmentID"
- "RmdCol7" VALUE="Location.Address"

## **4.2.4 Properties für die Darstellung des Diagnoseprotokolls**

Properties für das Ein-/Ausblenden und die Anordnung von Spalten, z. B. <PARAM NA-ME="LogCol1" VALUE="StateChangeNo">:

- } LogCol*N* (Spalten N von 1 bis 12) Werte:
	- "StateChangeNo"
	- "Timestamp"
	- "PriorityNo"
	- "Priority"
	- "DID"
	- "Scope"
	- "Description"
	- "Location.Device"
	- "Location.EquipmentID"
	- "Location.Address"
	- "Location.Description"
	- "ParameterList"
	- "Deactivated" = Spalte nicht sichtbar

Properties für die Zuordnung der Breite zu den Spalten, z. B <PARAM NAME="LogCol-Width1" VALUE="20">

- LogColWidth1N (Spalten N von 1 bis 12) Werte:
	- Breite der Spalte in Pixel

#### **INFO**

Bei den Properties muss folgendes beachtet werden:

- Geben Sie immer alle oder keine Spalte "LogCol*N*" an.
- Weisen Sie jeder Spalte einen eindeutigen Wert zu.
- Wenn Sie nicht alle Werte verwenden möchten, dann weisen Sie den verbleibenden Spalten den Wert "Deactivated" zu (siehe Beispiel).
- Wenn die Properties "LogCol*N* " angegeben werden, dann müssen auch alle Properties "LogColWidth*N*" angegeben werden.

#### **Beispiel**

Letzte zwei Spalten sollen nicht verwendet werden:

- Richtige Konfigurierung:
	- "LogCol1" VALUE="StateChangeNo"
	- "LogCol2" VALUE="Timestamp"
	- "LogCol3" VALUE="PriorityNo"

- "LogCol4" VALUE="Priority"
- "LogCol5" VALUE="DID"
- "LogCol6" VALUE="Scope"
- "LogCol7" VALUE=" Description"
- "LogCol8" VALUE="Location.Device"
- "LogCol9" VALUE="Location.EquipmentID"
- "LogCol10" VALUE="Location.Address"
- "LogCol11" VALUE="Deactivated"
- "LogCol12" VALUE="Deactivated"
- **Falsche Konfigurierung:** 
	- "LogCol1" VALUE="StateChangeNo"
	- "LogCol2" VALUE="Timestamp"
	- "LogCol3" VALUE="PriorityNo"
	- "LogCol4" VALUE="Priority"
	- "LogCol5" VALUE="DID"
	- "LogCol6" VALUE="Deactivated"
	- "LogCol7" VALUE="Deactivated"
	- "LogCol8" VALUE="Scope"
	- "LogCol9" VALUE="Description"
	- "LogCol10" VALUE="Location.Device"
	- "LogCol11" VALUE="Location.EquipmentID"
	- "LogCol12" VALUE="Location.Address"

### **4.2.5 Properties für den Export des Diagnoseprotokolls**

} "LogExportPath" VALUE="*<Pfad>*"

Sie können das Diagnoseprotokoll als csv-Datei exportieren. Mit Ihrer Angabe legen Sie den Exportpfad für das Diagnoseprotokoll fest. Der festgelegte Exportpfad wird sowohl für den automatischen als auch für den manuellen Export verwendet.

- Für den Speicherort muss der absolute Pfad angegeben werden; d. h. es sind auch Remote-Speicherorte zulässig.
- Für die Pfadangabe zum Speicherort gelten die Windows-Konventionen.
- Unter den folgenden Voraussetzungen wird der Default-Pfad verwendet:
	- Es wird kein Pfad angegeben.
	- Bei der Eingabe wurde ein relativer Pfad festgelegt.
	- Der festgelegte Pfad entspricht nicht den Windows-Konventionen.
	- Beim Anlegen der csv-Datei tritt ein Fehler auft.
- Default-Pfad bei einem PC: %ALLUSERPROFILE%\ProgramData\Pilz\PSS4000\_Diag\_Control\Export
- Default-Pfad bei einem PMI 5: \Flash\PSS4000\_Diag\_Control\Export
- Ist der angegebene Speicherort oder der Default-Speicherort nicht vorhanden, so wird er automatisch angelegt.
- Der Dateiname wird beim Export automatisch vergeben.

Dateiname bei automatischem Export:

autoLogExport\_*<ProjectName>*.csv

Die Datei wird bei jedem Export überschrieben, sofern der Projektname identisch ist.

Dateiname bei manuellem Export: manLogExport\_*<ProjectName>*\_*<YYYYMMDD\_hhmm>*.csv

- YYYY: Jahr
- MM: Monat
- DD: Tag
- hhmm: Uhrzeit im 24-Stunden-Format

Bei jedem Export wird eine neue Datei angelegt, da der Dateiname einen Zeitstempel enthält.

– Das Diagnoseprotokoll wird in der aktuell gewählten Diagnosesprache exportiert.

Beispiele:

```
<PARAM NAME="LogExportPath" VALUE="\Flash\Logs">
<PARAM NAME="LogExportPath" VALUE="\\PC-Plant1\Logs">
```
} "LogAutoExportTime" VALUE=*"<hh:mm>"*

Geben Sie an, zu welcher Zeit das Diagnoseprotokoll täglich exportiert werden soll (24- Stunden-Format).

- $-$  hh: 00 ... 23
- mm: 00 … 59

Keine Zeitangabe (Einstellung "") bedeutet, dass der automatische Export deaktiviert ist. Der automatische Export ist aktiviert, wenn Sie eine Uhrzeit eingeben.

Bedienungsanleitung PSS 4000 Diag Control (classic) 1001687-DE-07

**PILZ** 

Beispiel:

<PARAM NAME="LogAutoExportTime" VALUE="17:35">

} "LogAutoExportMaxSize" VALUE=*"<1 … 32767>"*

Legen Sie die Anzahl der Protokolleinträge fest, die automatisch exportiert werden sollen. Es werden immer die neuesten Einträge des Diagnoseprotokolls exportiert.

– Wertebereich: 1 … 32767

Beispiel:

<PARAM NAME="LogAutoExportMaxSize" VALUE="100">

# **5 PSS 4000 Diag Control (classic) ausführen**

# **5.1 Ausführen in einer Visualisierungssoftware oder in einem Browser**

#### **5.1.1 Ausführen in einer Visualisierungssoftware**

Voraussetzung:

- PSS 4000 Diag Control muss auf dem PC oder auf dem PMI installiert sein (siehe Kapitel "PSS 4000 Diag Control installieren  $\left[\begin{matrix} 2 & 6 \end{matrix}\right]$ ").
- } PSS 4000 Diag Control muss in der Visualisierungssoftware konfiguriert sein (siehe Kapitel "Konfiguration in einer Visualisierungssoftware [[19] 9]").

Vorgehen:

} Wie Sie PSS 4000 Diag Control in Ihre Visualisierungssoftware einbinden, ist in der Beschreibung oder in der Online-Hilfe der Visualisierungssoftware beschrieben.

#### **5.1.2 Ausführen in einem Browser**

#### **5.1.2.1 PSS 4000 Diag Control in einem Browser auf einem PC ausführen**

Voraussetzung:

- PSS 4000 Diag Control muss auf dem PC installiert sein (siehe Kapitel "PSS 4000 Diag Control installieren [[1] 6]").
- Die HTML-Datei muss konfiguriert sein (siehe Kapitel "Konfiguration in einem Browser  $[4]$  18]").
- } Ein ActiveX-fähiger Browser muss auf dem PC installiert sein.

Vorgehen:

} Starten Sie die konfigurierte HTML-Datei in einem ActiveX-fähigen Browser.

#### **5.1.2.2 PSS 4000 Diag Control in einem Browser auf einem PMI ausführen**

Voraussetzung:

- PSS 4000 Diag Control muss auf dem PMI installiert sein (siehe Kapitel "PSS 4000 Diag Control installieren [Left] 6]").
- ▶ Die HTML-Datei muss konfiguriert sein (siehe Kapitel "Konfiguration in einem Browser  $[$
- } Ein ActiveX-fähiger Browser muss auf dem PMI installiert sein.

Vorgehen:

} Übertragen Sie die konfigurierte HTML-Datei auf Ihr PMI und starten Sie diese Datei.

Die HTML-Datei kann auch nach dem Booten des PMI automatisch gestartet werden. Dazu sind folgende zusätzliche Zeilen in der Datei "PMIStart.cmd" nötig:

start \windows\iexplore.exe \Flash\<*Name der HTML-Datei*>

Ersetzen Sie den Platzhalter <*Name der HTML-Datei*> durch den Namen HTML-Datei auf Ihrem PMI.

Um den Internet-Explorer im Vollbildmodus zu starten, muss ein Eintrag in der Windows-Registrierungsdatenbank angelegt werden:

- } Wählen Sie im Windows Startmenü *Ausführen...*
- } Geben Sie "regedit" ein und klicken Sie auf *OK*, um die Registrierungsdatenbank zu öffnen.
- } Gehen Sie zu "HKEY\_CURRENT\_USER\Software\Microsoft\Internet Explorer\Main"
- } Klicken Sie auf den Eintrag *Main*, wählen Sie in der Menüleiste "Value -> New DWORD".
- } Legen Sie das DWORD "StartUpInFullScreen" an und weisen Sie dem DWORD den Wert "1" zu.
- } Speichern Sie und schließen Sie die Windows-Registrierungsdatenbank.

29

# **6 PSS 4000 Diag Control bedienen**

# **6.1 Geteiltes Fenster ("split window")**

Während die Diagnose ausgeführt wird, sehen Sie im oberen Teil des Fensters die Diagnoseliste. Wenn Sie ein Ereignis markieren, erscheint die Tabellenzeile blau und Sie sehen im unteren Teil die Abhilfe zu diesem Ereignis. Wenn Sie eine Abhilfe markieren, erscheint die Tabellenzeile des Ereignisses grau und die Tabellenzeile der Abhilfe blau.

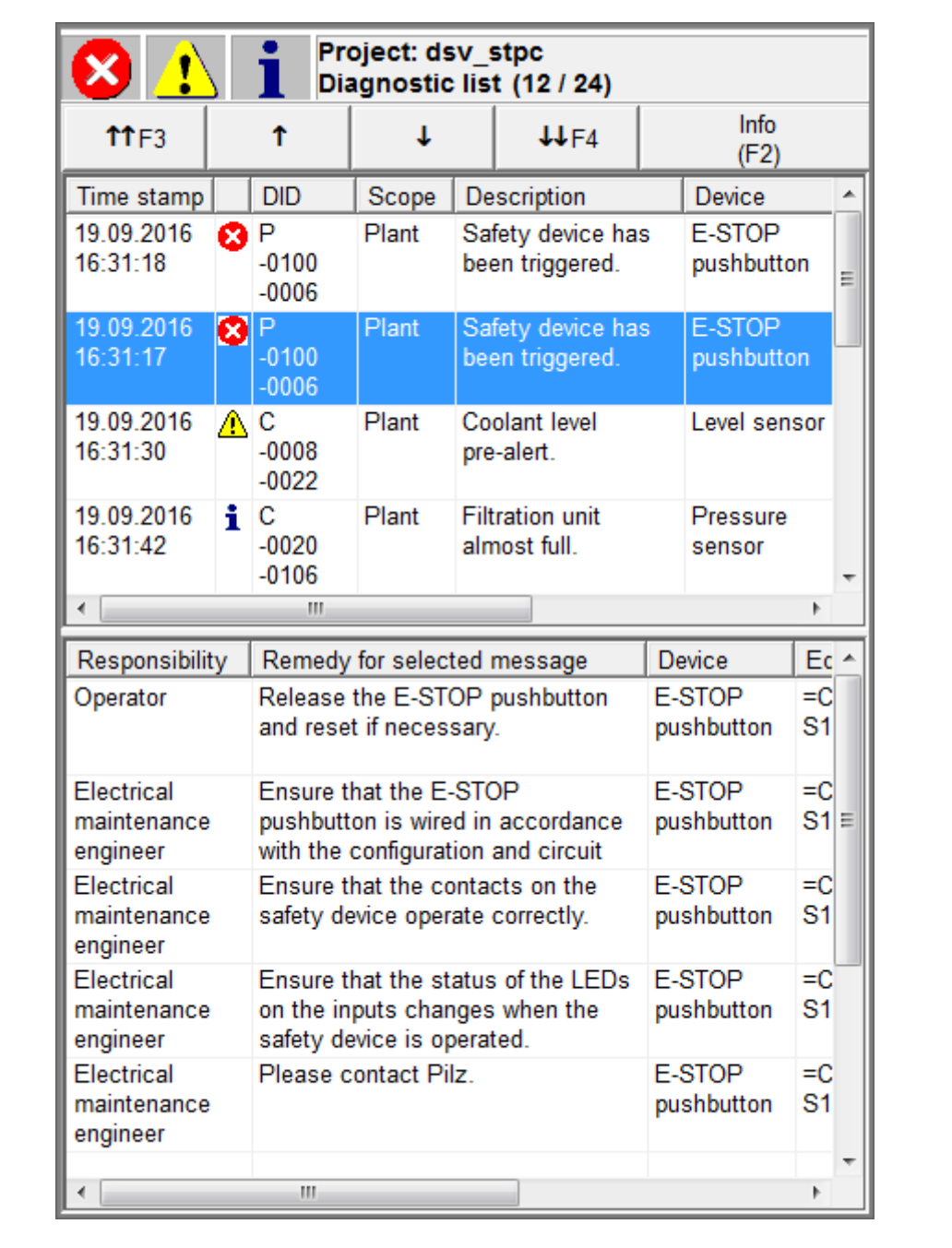

Abb.: Geteiltes Fenster mit horizontaler Unterteilung

Sie können im Betrieb aus dieser Ansicht über das Info-Fenster auf die Ansicht *Diagnostic log* und wieder zurück wechseln.

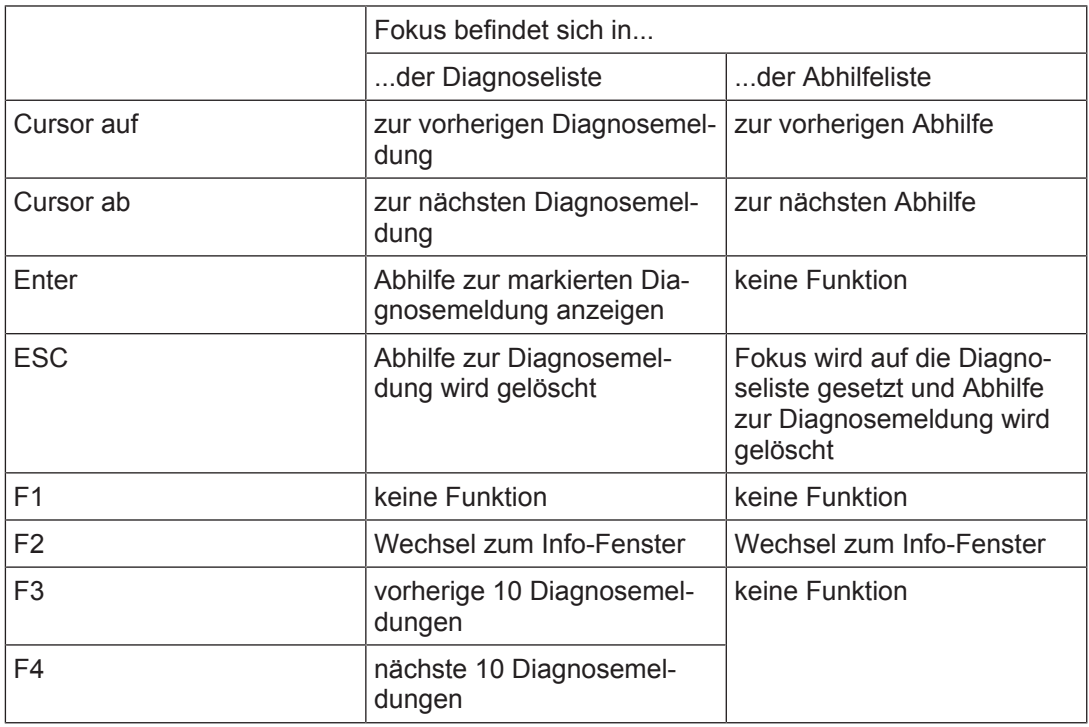

Belegung der Tastatur und der Schaltflächen

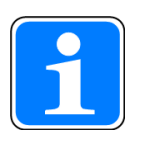

## **INFO**

Die Einstellung *Split window* ist für Geräte mit einer kleinen Bildschirmauflösung ungeeignet.

# **6.2 Einzelnes Fenster ("single window")**

Wenn Sie unter *Display* in der Grundkonfiguration *Single window* gewählt haben, werden die Diagnoseliste und die Abhilfen in separaten Fenstern angezeigt.

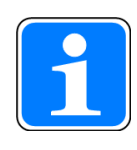

**INFO**

Wenn die Option *EnableTicker* gewählt ist, dann werden in der aktuellen Diagnosemeldung (in VGA-Auflösung ist dies die blau markierte Diagnosemeldung) die Diagnosedaten *Zeitstempel*, *DID*, *Bereich*, *Gerät*, *BMK*, *Ortsbeschreibung* und *Adresse* als Laufschrift dargestellt, wenn der Platz für ihre Anzeige nicht ausreicht.

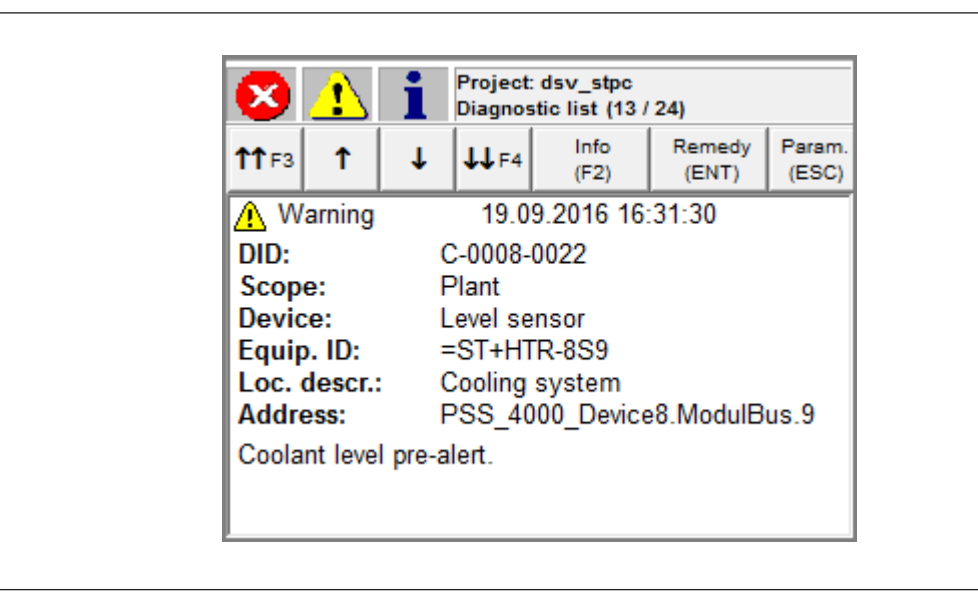

Abb.: Einzelnes Fenster mit Diagnoseliste in QVGA-Auflösung

Bedienungsanleitung PSS 4000 Diag Control (classic) 1001687-DE-07

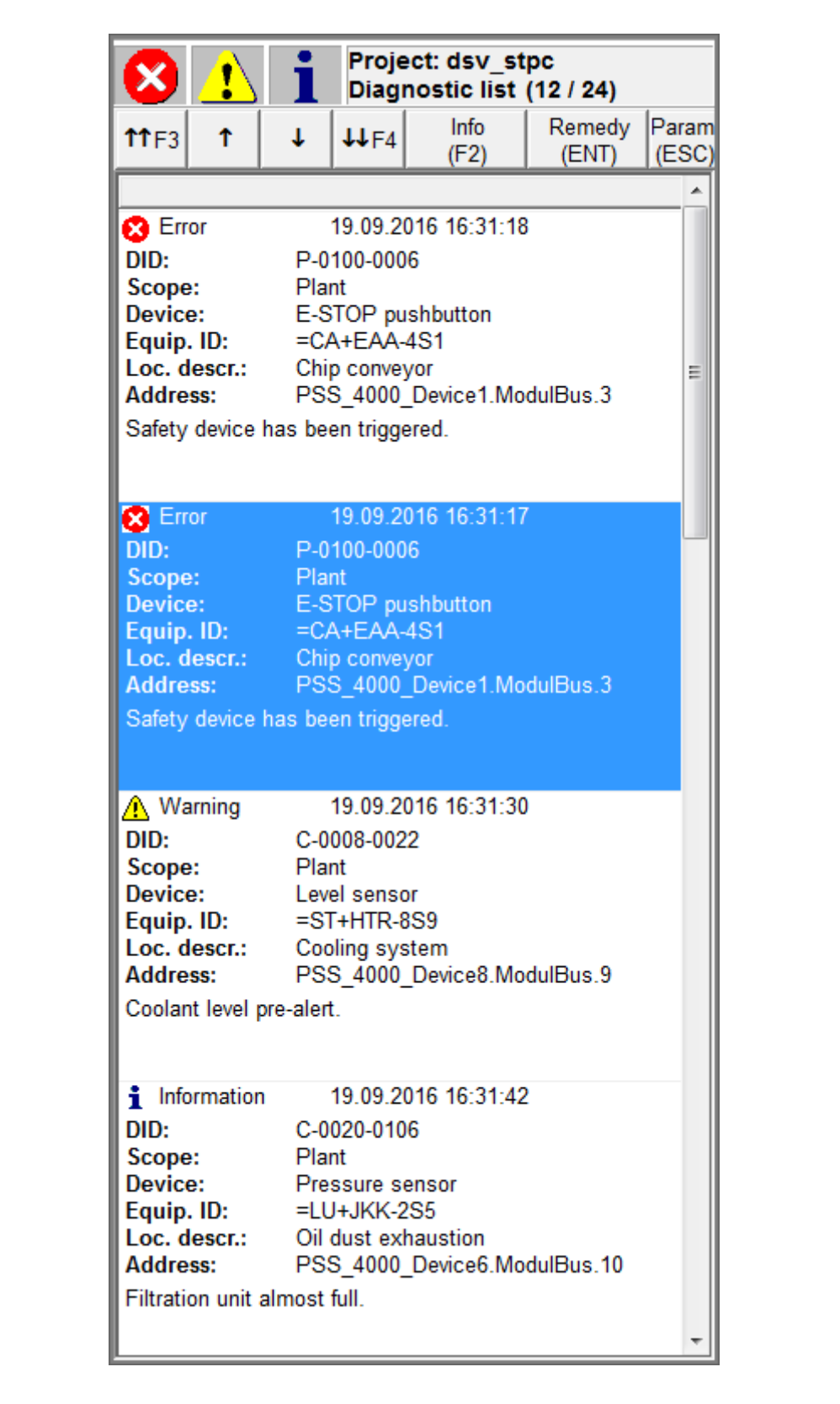

Abb.: Einzelnes Fenster mit Diagnoseliste in VGA-Auflösung

Während die Diagnose ausgeführt wird, rufen Sie durch Klicken auf *Abhilfe* die Abhilfe zu einem Ereignis auf.

Bedienungsanleitung PSS 4000 Diag Control (classic) 1001687-DE-07

 $D$  A H M S  $G$ mbH • D-42551 Velbert • Telefon: +49 (0) 2051 - 2893-0 • www.dahms-gmbh.de

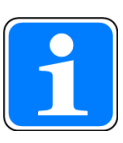

#### **INFO**

Wenn die Option *EnableTicker* gewählt ist, dann werden in der aktuellen Aktion (in VGA-Auflösung ist dies die blau markierte Aktion) die Daten *Zuständigkeit*, *Gerät*, *BMK*, *Adresse* und *Ortsbeschreibung* als Laufschrift dargestellt, wenn der Platz für ihre Anzeige nicht ausreicht.

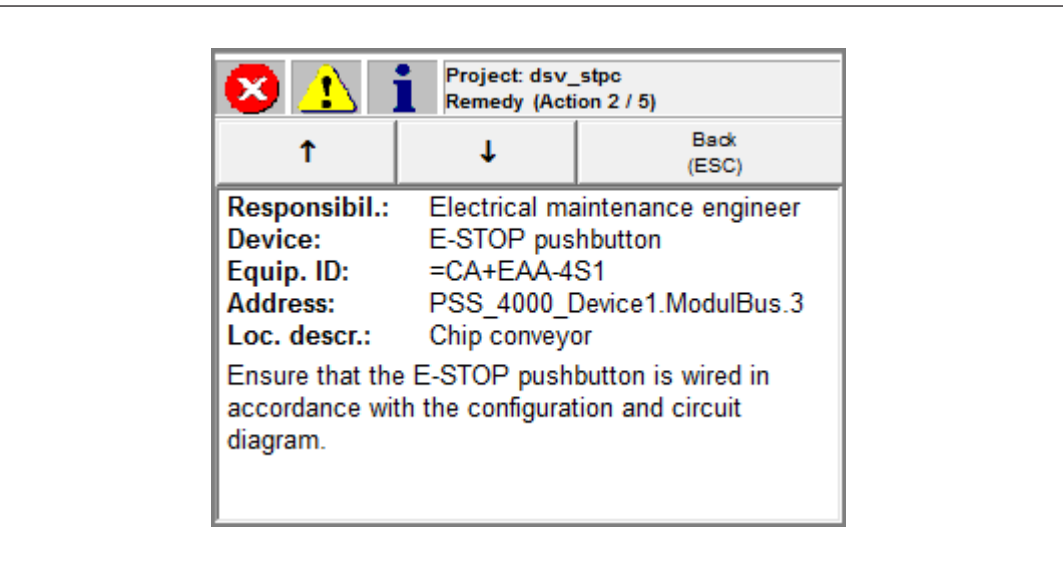

Abb.: Einzelnes Fenster mit Abhilfen in QVGA-Auflösung

| ⁄A i                                                            |                                                                                                    | Project: dsv stpc<br>Remedy (Action 2 / 5)                                                                                             |   |
|-----------------------------------------------------------------|----------------------------------------------------------------------------------------------------|----------------------------------------------------------------------------------------------------|---|
|                                                                 |                                                                                                    | <b>Back</b><br>(ESC)                                                                                                    |   |
|                                                                 |                                                                                                    |                                                                                                    |   |
| Responsibil.: Operator<br>Device:<br>Loc. descr.:<br>necessary. | E-STOP pushbutton<br>Equip. ID: = CA+EAA-4S1<br>Chip conveyor<br>Release the E-STOP pushbutton and reset if                         | Address: PSS 4000_Device1.ModulBus.3                                                                                                   | Ξ |
|                                                                 |                                                                                                    |                                                                                                    |   |
| diagram.                                                        | Device: E-STOP pushbutton<br>Equip. ID: = CA+EAA-4S1<br>Loc. descr.: Chip conveyor<br>accordance with the configuration and circuit | Responsibil.: Electrical maintenance engineer<br>Address: PSS_4000_Device1.ModulBus.3<br>Ensure that the E-STOP pushbutton is wired in |   |
| Device:<br>Loc. descr.:                                         | E-STOP pushbutton<br>Equip. ID: = CA+EAA-4S1<br>Chip conveyor                                                                       | Responsibil.: Electrical maintenance engineer<br>Address: PSS 4000_Device1.ModulBus.3                                                  |   |
| operate correctly.                                              | Ensure that the contacts on the safety device                                                                                       |                                                                                                    |   |
| Device:<br>Equip. ID:<br><b>Address:</b><br>Loc. descr.:        | E-STOP pushbutton<br>$=CA + EA - 4S1$<br>Chip conveyor                                                                              | Responsibil.: Electrical maintenance engineer<br>PSS 4000 Device1.ModulBus.3                                                           |   |
|                                                                 | changes when the safety device is operated.                                                                                         | Ensure that the status of the LEDs on the inputs                                                                                       |   |

Abb.: Einzelnes Fenster mit Abhilfen in VGA-Auflösung

Während die Diagnose ausgeführt wird, rufen Sie durch Klicken auf *ESC* die Parameterliste auf. Sie enthält alle Angaben, die der technische Support zur Auswertung einer Diagnosemeldung benötigt. Dies sind die Diagnosekennung und alle Parameter.

Bedienungsanleitung PSS 4000 Diag Control (classic) 1001687-DE-07

|                                                                    | Project: dsv_stpc<br><b>Parameter list</b> |
|--------------------------------------------------------------------|--------------------------------------------|
|                                                                    | <b>Back</b><br>(ESC)                       |
| $S - 0410 - 0006$<br>0:10<br>1:8<br>2:89<br>3:90<br>4:102<br>5:320 |                                            |

Abb.: Parameterliste

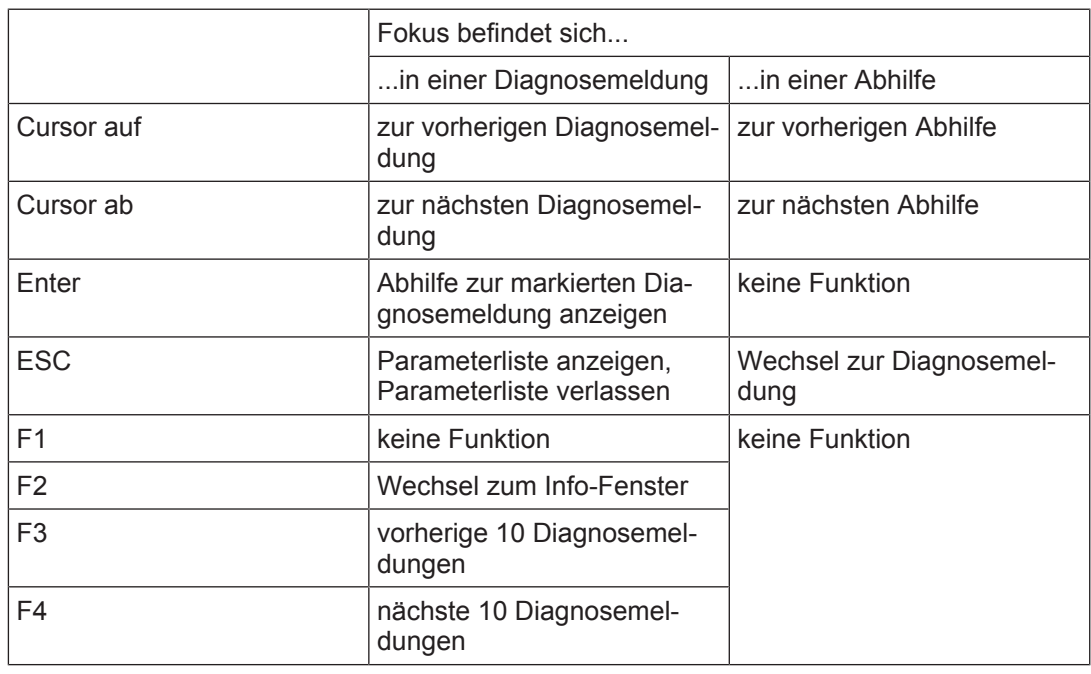

Tastatur- und Schaltflächenbelegung

Beispiele:

Mit F4 wird zum nächsten 10er-Block von Diagnosemeldungen gesprungen.

- } Diagnosemeldung 7 von 15 Diagnosemeldungen wird angezeigt:
	- Mit F4 springt die Anzeige an den Anfang des nächsten 10er-Blocks, also an Position 11.

Mit F3 wird zum vorherigen 10er-Block von Diagnosemeldungen gesprungen.

- } Diagnosemeldung 13 von 15 Diagnosemeldungen wird angezeigt:
	- Mit F3 springt die Anzeige an den Anfang des vorigen 10er-Blocks, also an Position 1.

# **6.3 Diagnoseprotokoll ("diagnostic log")**

Die Diagnosemeldungen des Diagnoseprotokolls werden in Form einer Liste angezeigt, die maximal 1000 Einträge enthalten kann. Pro Seite können maximal 10 Einträge angezeigt werden. Die neusten Einträge werden am Anfang der Liste angezeigt.

|  | TTF3<br>Ť<br>Time stamp           |  |          | T                   | 44F4                               |             | <b>Back</b><br>(ESC)              | Save<br>(F2) |
|--|-----------------------------------|--|----------|---------------------|------------------------------------|-------------|-----------------------------------|--------------|
|  |                                   |  | Priority | <b>DID</b><br>Scope |                                    | Description |                                   |              |
|  | 21.03.2017<br>13:06:20            |  | i.       | Informati<br>on     | $\mathbf{C}$<br>$-0020$<br>$-0106$ | Plant       | Filtration unit almost full.      |              |
|  | 21.03.2017<br>13:06:18            |  |          | <b>A</b> Warning    | $\mathbf{C}$<br>$-0008$<br>$-0022$ | Plant       | Coolant level pre-alert.          |              |
|  | $\bigcirc$ 21.03.2017<br>13:06:17 |  |          | <b>C</b> Error      | P<br>$-0100$<br>$-0006$            | Plant       | Safety device has been triggered. |              |
|  | 21.03.2017<br>13:06:16            |  |          | <b>C</b> Error      | P<br>$-0100$<br>$-0006$            | Plant       | Safety device has been triggered. |              |
|  | 21.03.2017<br>13:06:15            |  |          | <b>C3</b> Error     | P<br>$-0100$<br>$-0006$            | Plant       | Safety device has been triggered. |              |
|  | 21.03.2017<br>13:06:14            |  |          | <b>C</b> Error      | P<br>$-0100$<br>$-0006$            | Plant       | Safety device has been triggered. |              |
|  | 21.03.2017<br>13:06:13            |  |          | <b>Co</b> Error     | P<br>$-0100$<br>$-0006$            | Plant       | Safety device has been triggered. |              |
|  | 21.03.2017<br>13:06:12            |  |          | <b>Co</b> Error     | P<br>$-0100$<br>$-0006$            | Plant       | Safety device has been triggered. |              |
|  | 21.03.2017<br>13:06:11            |  | i.       | Informati<br>on     | C<br>$-0020$<br>$-0106$            | Plant       | Filtration unit almost full.      |              |
|  | 21.03.2017<br>13:06:10            |  |          | $\bigwedge$ Warning | с<br>$-0008$<br>$-0022$            | Plant       | Coolant level pre-alert.          |              |
|  |                                   |  |          | Ш                   |                                    |             |                                   | k            |

Abb.: Diagnoseprotokoll in VGA-Auflösung

Wenn die Option *Optimize for QVGA* gewählt ist, wird immer nur ein Protokolleintrag angezeigt.

Bedienungsanleitung PSS 4000 Diag Control (classic) 1001687-DE-07

 $D$  A H M S  $G$ mbH • D-42551 Velbert • Telefon: +49 (0) 2051 - 2893-0 • www.dahms-gmbh.de

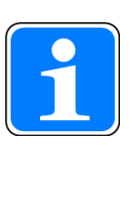

#### **INFO**

Wenn die Optionen *Optimize for QVGA* und *EnableTicker* gewählt sind, dann werden im aktuellen Diagnoseprotokolleintrag die Daten *Zeitstempel*, *DID*, *Bereich*, *Gerät*, *BMK*, *Ortsbeschreibung* und *Adresse* als Laufschrift dargestellt, wenn der Platz für ihre Anzeige nicht ausreicht.

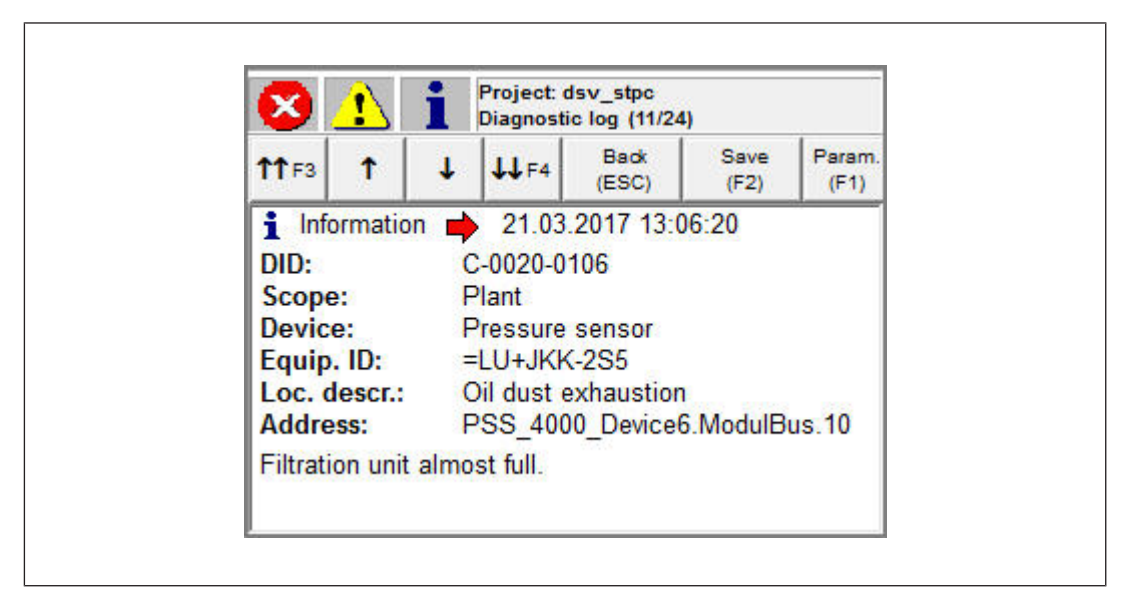

Abb.: Diagnoseprotokoll in QVGA-Auflösung

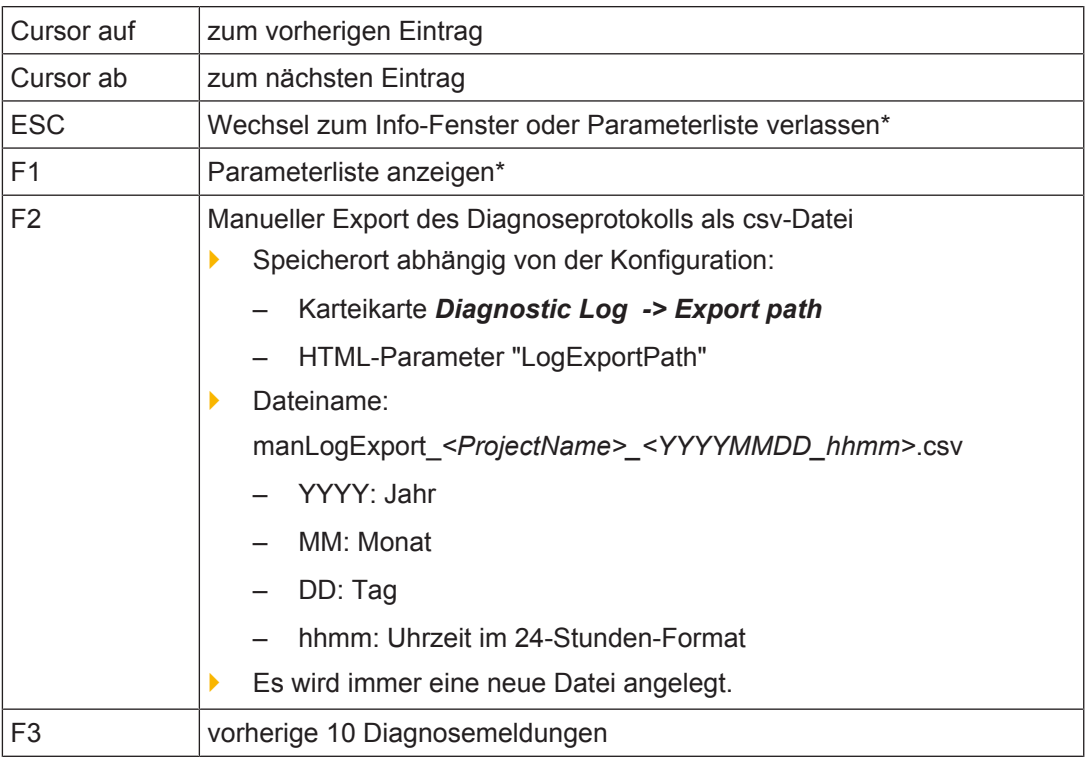

Bedienungsanleitung PSS 4000 Diag Control (classic) 1001687-DE-07

 $D$  A H M S  $G$ mbH • D-42551 Velbert • Telefon: +49 (0) 2051 - 2893-0 • www.dahms-gmbh.de

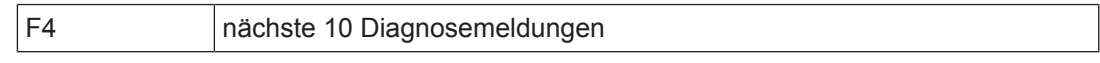

Belegung der Tastatur und der Schaltflächen

\* nur im QVGA-Modus

# **6.4 Info-Fenster**

Im Info-Fenster wird auf der Karteikarte *Integrität* folgendes angezeigt:

- } Prüfsummen
	- Online-Prüfsumme "FS-Projekt"
	- Online-Prüfsumme "Applikationsparameter des FS-Projekts"
	- Online-Prüfsumme "FS-Projekt ohne Applikationsparameter"

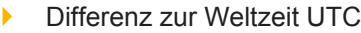

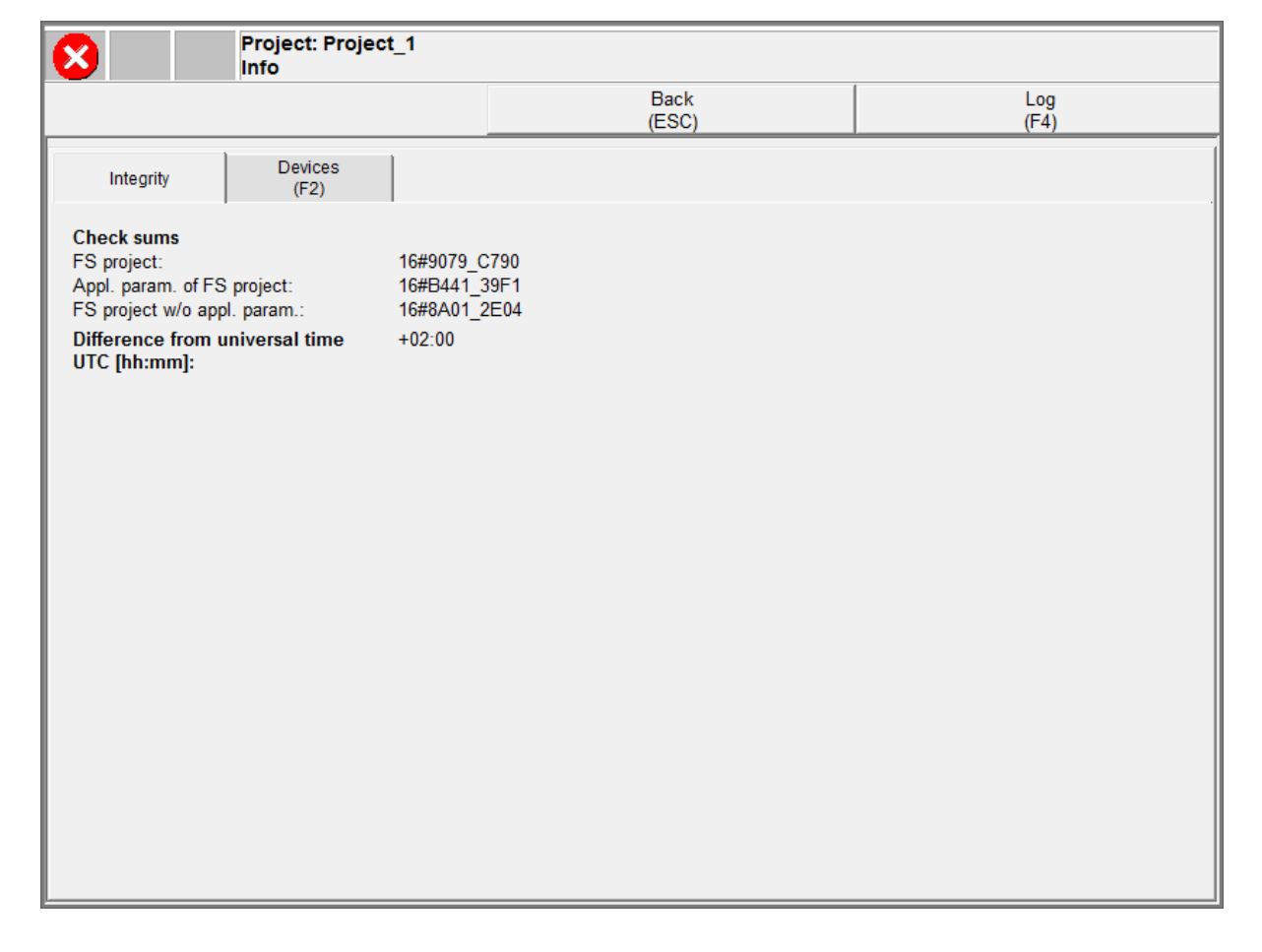

Abb.: Karteikarte "Integrität" des Info-Fensters in VGA-Auflösung

Bedienungsanleitung PSS 4000 Diag Control (classic) 1001687-DE-07

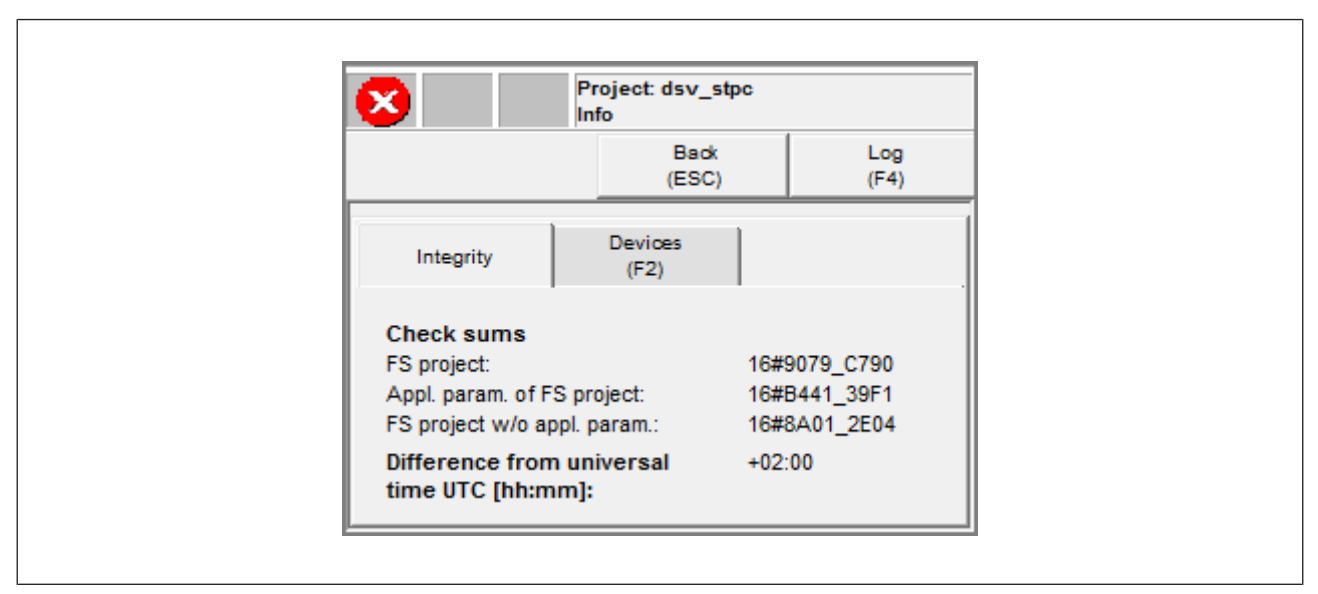

Abb.: Karteikarte "Integrität" des Info-Fensters in QVGA-Auflösung

Auf der Karteikarte *Geräte* werden für jedes Gerät im Projekt folgende Informationen angezeigt:

- } Gerätename
- ▶ Produkttyp
- **Firmware-Version**
- **Hardware-Version**
- **Seriennummer**

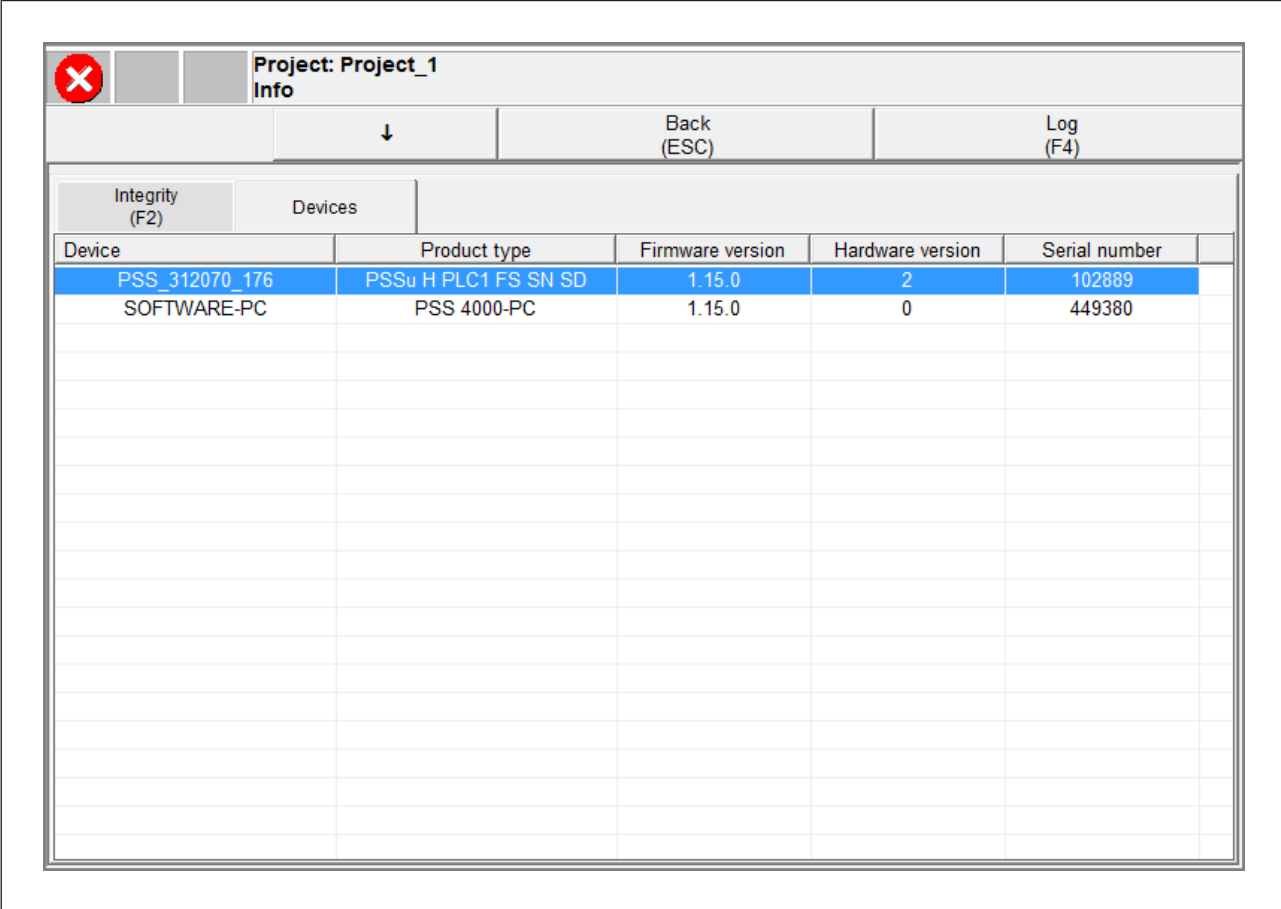

Abb.: Karteikarte "Geräte" des Info-Fensters in VGA-Auflösung

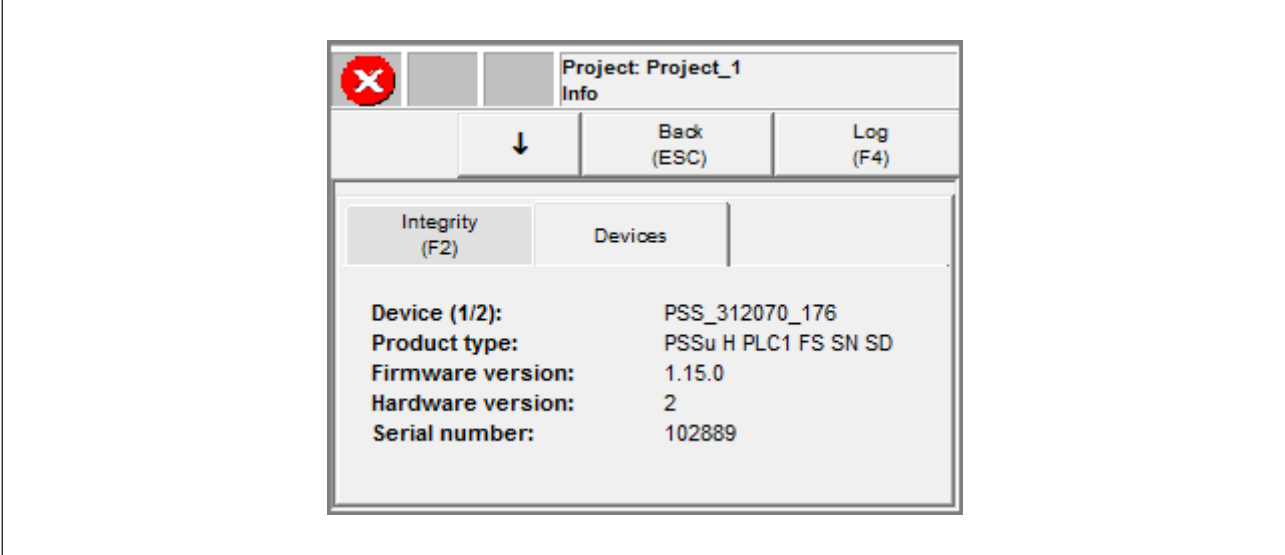

Abb.: Karteikarte "Geräte" des Info-Fensters in QVGA-Auflösung

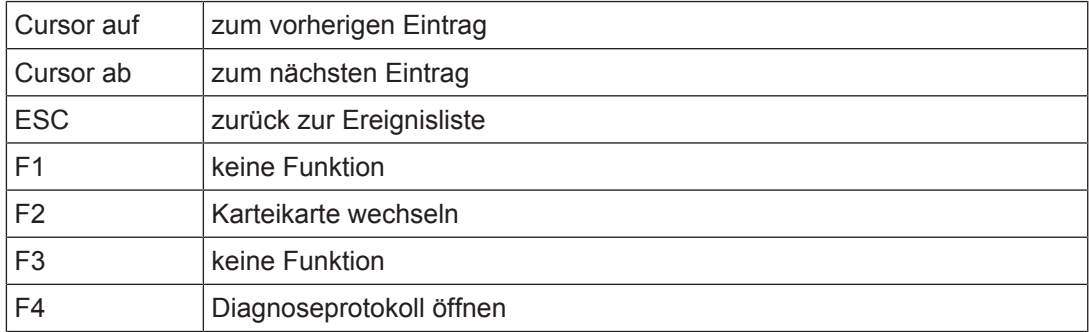

Belegung der Tastatur und der Schaltflächen

Bedienungsanleitung PSS 4000 Diag Control (classic) 1001687-DE-07

 $D$  A H M S  $G$ mbH • D-42551 Velbert • Telefon: +49 (0) 2051 - 2893-0 • www.dahms-gmbh.de

# **6.5 Symbole**

Die Symbole in der oberen linken Ecke des Fensters weisen auf die Art der Ereignisse hin:

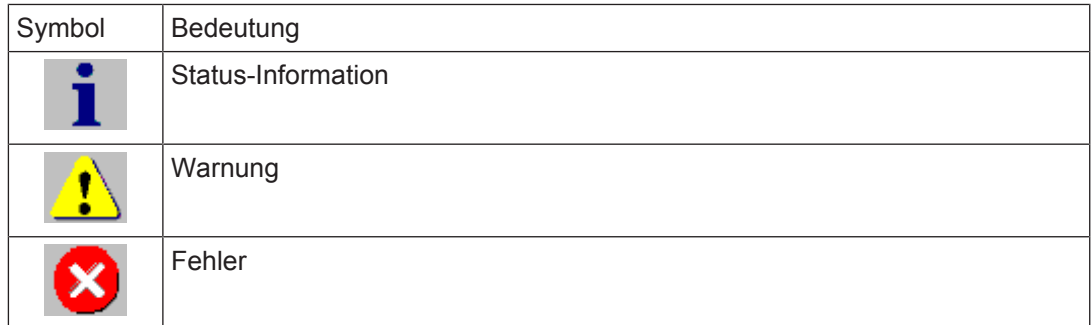

Symbole im Fenster *Diagnose*

# **7 Anhang**

# **7.1 Beispiele für HTML-Code zum Aufrufen von PSS 4000 Diag Control**

## **7.1.1 Vereinfachtes Beispiel für einen HTML-Code**

Beispiel für einen vereinfachten HTML-Code. Eine ausführliche Beschreibung der Properties finden Sie im Kapitel "Konfiguration in einem Browser [L1 18]".

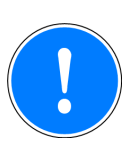

#### **WICHTIG**

Sie können den nachfolgenden Beispiel-Code über die Zwischenablage in Ihre Anwendung kopieren.

**Beachten Sie** bei dieser Vorgehensweise, dass Sonderzeichen abhängig vom verwendeten PDF Reader interpretiert werden. Achten Sie insbesondere auf folgende Zeichen:

- Bindestriche
- Trennzeichen (z. B. bei Pfadangaben, die mehr als eine Zeile benötigen)
- Minuszeichen

```
<html>
```

```
<head>
</head>
<body leftmargin="0" topmargin="0" scroll="no">
<OBJECT ID="PilzDiag" WIDTH="800" HEIGHT="600"
CLASSID="CLSID:CE42D3A2-5C9C-4a77-B7DF-08A27AAC7BC5">
<PARAM NAME="OPCServer" VALUE="localhost">
<PARAM NAME="Language" VALUE="1031">
<PARAM NAME="Display" VALUE="SingleWindow">
<PARAM NAME="QVGA" VALUE="0">
<PARAM NAME="UseKeyboard" VALUE="1">
<PARAM NAME="FontType" VALUE="Arial">
<PARAM NAME="FontSize" VALUE="10">
<PARAM NAME="EnableTicker" VALUE="1">
<PARAM NAME="ListPaneHeight" VALUE="50">
<PARAM NAME="RemedyPaneHeight" VALUE="50">
<PARAM NAME="TextLinesPerTableRow" VALUE="3">
<PARAM NAME="LogExportPath" VALUE="">
<PARAM NAME="LogAutoExportTime" VALUE="">
<PARAM NAME="LogAutoExportMaxSize" VALUE="10000">
</OBJECT>
</body>
</html>
```
# **7.1.2 Erweitertes Beispiel für einen HTML-Code**

Beispiel für einen erweiterten HTML-Code. Eine ausführliche Beschreibung der Properties finden Sie im Kapitel "Konfiguration in einem Browser [[18] 18]".

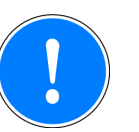

#### **WICHTIG**

Sie können den nachfolgenden Beispiel-Code über die Zwischenablage in Ihre Anwendung kopieren.

**Beachten Sie** bei dieser Vorgehensweise, dass Sonderzeichen abhängig vom verwendeten PDF Reader interpretiert werden. Achten Sie insbesondere auf folgende Zeichen:

- Bindestriche
- Trennzeichen (z. B. bei Pfadangaben, die mehr als eine Zeile benötigen)
- Minuszeichen

#### $<$ html>

```
<head>
</head>
<body leftmargin="0" topmargin="0" scroll="no">
<OBJECT ID="PilzDiag" WIDTH="800" HEIGHT="600"
CLASSID="CLSID:CE42D3A2-5C9C-4a77-B7DF-08A27AAC7BC5">
<PARAM NAME="OPCServer" VALUE="localhost">
<PARAM NAME="Language" VALUE="1031">
<PARAM NAME="Display" VALUE="SplitWindow">
<PARAM NAME="QVGA" VALUE="0">
<PARAM NAME="UseKeyboard" VALUE="1">
<PARAM NAME="FontType" VALUE="Arial">
<PARAM NAME="FontSize" VALUE="10">
<PARAM NAME="EnableTicker" VALUE="1">
<PARAM NAME="ListPaneHeight" VALUE="50">
<PARAM NAME="RemedyPaneHeight" VALUE="50">
<PARAM NAME="TextLinesPerTableRow" VALUE="3">
<PARAM NAME="ListCol1" VALUE="Timestamp">
<PARAM NAME="ListCol2" VALUE="PriorityNo">
<PARAM NAME="ListCol3" VALUE="DID">
<PARAM NAME="ListCol4" VALUE="Scope">
<PARAM NAME="ListCol5" VALUE="Description">
<PARAM NAME="ListCol6" VALUE="Location.Device">
<PARAM NAME="ListCol7" VALUE="Location.EquipmentID">
<PARAM NAME="ListCol8" VALUE="Location.Address">
<PARAM NAME="ListCol9" VALUE="Location.Description">
<PARAM NAME="ListCol10" VALUE="Deactivated">
<PARAM NAME="ListCol11" VALUE="Deactivated">
<PARAM NAME="ListColWidth1" VALUE="80">
<PARAM NAME="ListColWidth2" VALUE="20">
<PARAM NAME="ListColWidth3" VALUE="80">
<PARAM NAME="ListColWidth4" VALUE="85">
```

```
<PARAM NAME="ListColWidth5" VALUE="255">
<PARAM NAME="ListColWidth6" VALUE="95">
<PARAM NAME="ListColWidth7" VALUE="80">
<PARAM NAME="ListColWidth8" VALUE="80">
<PARAM NAME="ListColWidth9" VALUE="80">
<PARAM NAME="ListColWidth10" VALUE="80">
<PARAM NAME="ListColWidth11" VALUE="80">
<PARAM NAME="RmdCol1" VALUE="Responsibility">
<PARAM NAME="RmdCol2" VALUE="Description">
<PARAM NAME="RmdCol3" VALUE="Location.Device">
<PARAM NAME="RmdCol4" VALUE="Location.EquipmentID">
<PARAM NAME="RmdCol5" VALUE="Location.Address">
<PARAM NAME="RmdCol6" VALUE="Location.Description">
<PARAM NAME="RmdCol7" VALUE="Deactivated">
<PARAM NAME="RmdColWidth1" VALUE="120">
<PARAM NAME="RmdColWidth2" VALUE="280">
<PARAM NAME="RmdColWidth3" VALUE="80">
<PARAM NAME="RmdColWidth4" VALUE="80">
<PARAM NAME="RmdColWidth5" VALUE="80">
<PARAM NAME="RmdColWidth6" VALUE="135">
<PARAM NAME="RmdColWidth7" VALUE="80">
<PARAM NAME="LogCol1" VALUE="StateChangeNo">
<PARAM NAME="LogCol2" VALUE="Timestamp">
<PARAM NAME="LogCol3" VALUE="PriorityNo">
<PARAM NAME="LogCol4" VALUE="Priority">
<PARAM NAME="LogCol5" VALUE="DID">
<PARAM NAME="LogCol6" VALUE="Scope">
<PARAM NAME="LogCol7" VALUE="Description">
<PARAM NAME="LogCol8" VALUE="Location.Device">
<PARAM NAME="LogCol9" VALUE="Location.EquipmentID">
<PARAM NAME="LogCol10" VALUE="Location.Address">
<PARAM NAME="LogCol11" VALUE="Location.Description">
<PARAM NAME="LogCol12" VALUE="Deactivated">
<PARAM NAME="LogColWidth1" VALUE="20">
<PARAM NAME="LogColWidth2" VALUE="80">
<PARAM NAME="LogColWidth3" VALUE="20">
<PARAM NAME="LogColWidth4" VALUE="40">
<PARAM NAME="LogColWidth5" VALUE="80">
<PARAM NAME="LogColWidth6" VALUE="80">
<PARAM NAME="LogColWidth7" VALUE="215">
<PARAM NAME="LogColWidth8" VALUE="80">
<PARAM NAME="LogColWidth9" VALUE="80">
<PARAM NAME="LogColWidth10" VALUE="80">
<PARAM NAME="LogColWidth11" VALUE="80">
<PARAM NAME="LogColWidth12" VALUE="80">
<PARAM NAME="LogExportPath" VALUE="">
<PARAM NAME="LogAutoExportTime" VALUE="">
<PARAM NAME="LogAutoExportMaxSize" VALUE="10000">
```
</OBJECT> </body> </html>

# **7.2 Übersicht der unterstützten Sprachen und deren LCID**

Für Diagnosetexte und die Bedienoberfläche des PSS 4000 Diag Control kann eine der unten aufgelisteten Sprachen verwendet werden. Für *Language* muss der LCID-Code immer als Dezimalwert eingegeben werden, z.B. "1031" für Deutsch.

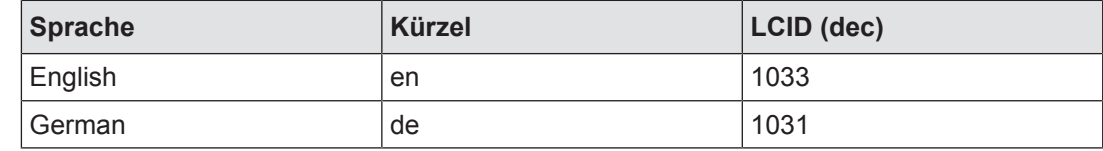